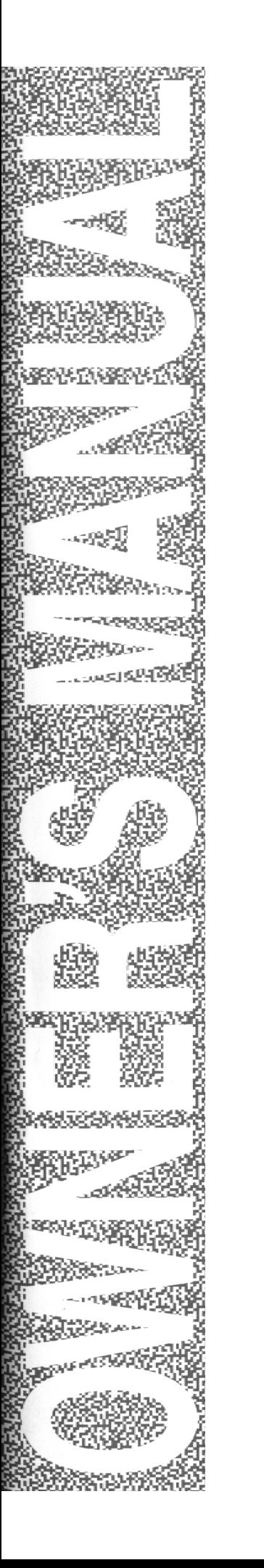

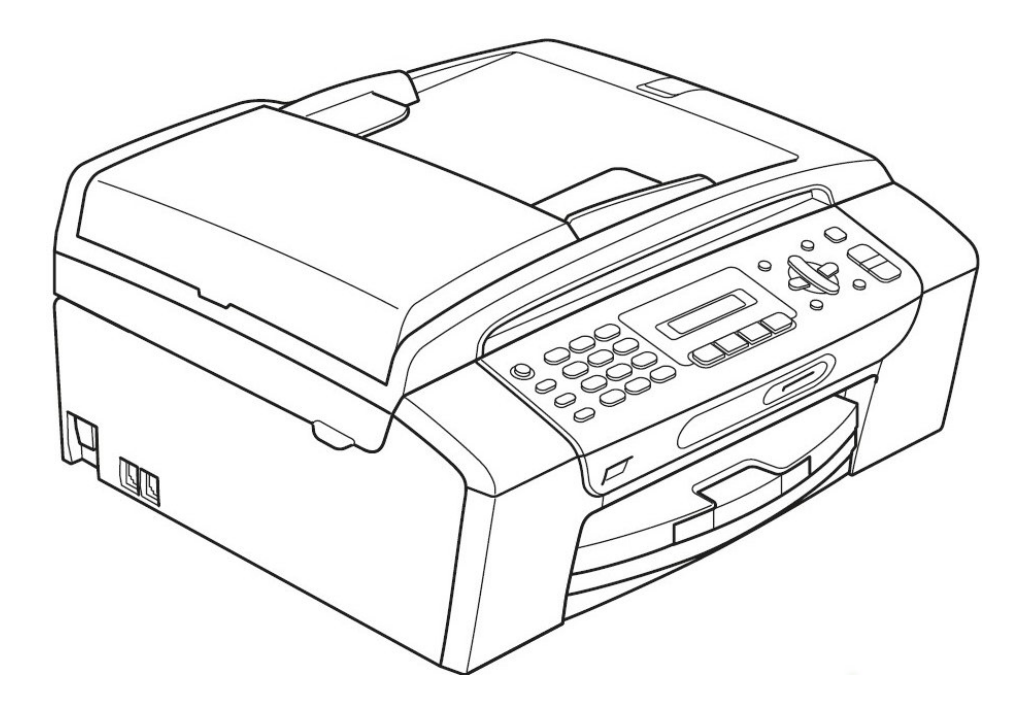

# **MFC-290C** 中文使用手冊

## 快速導覽

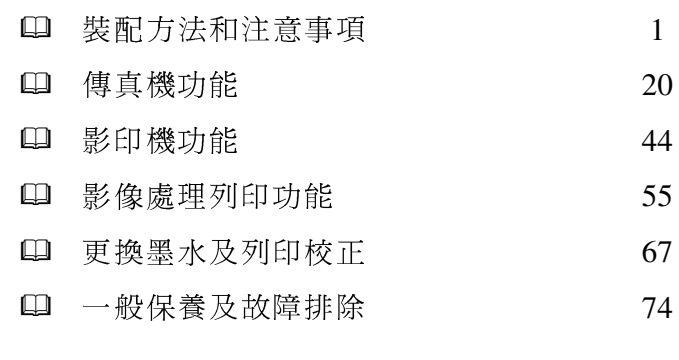

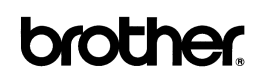

頁

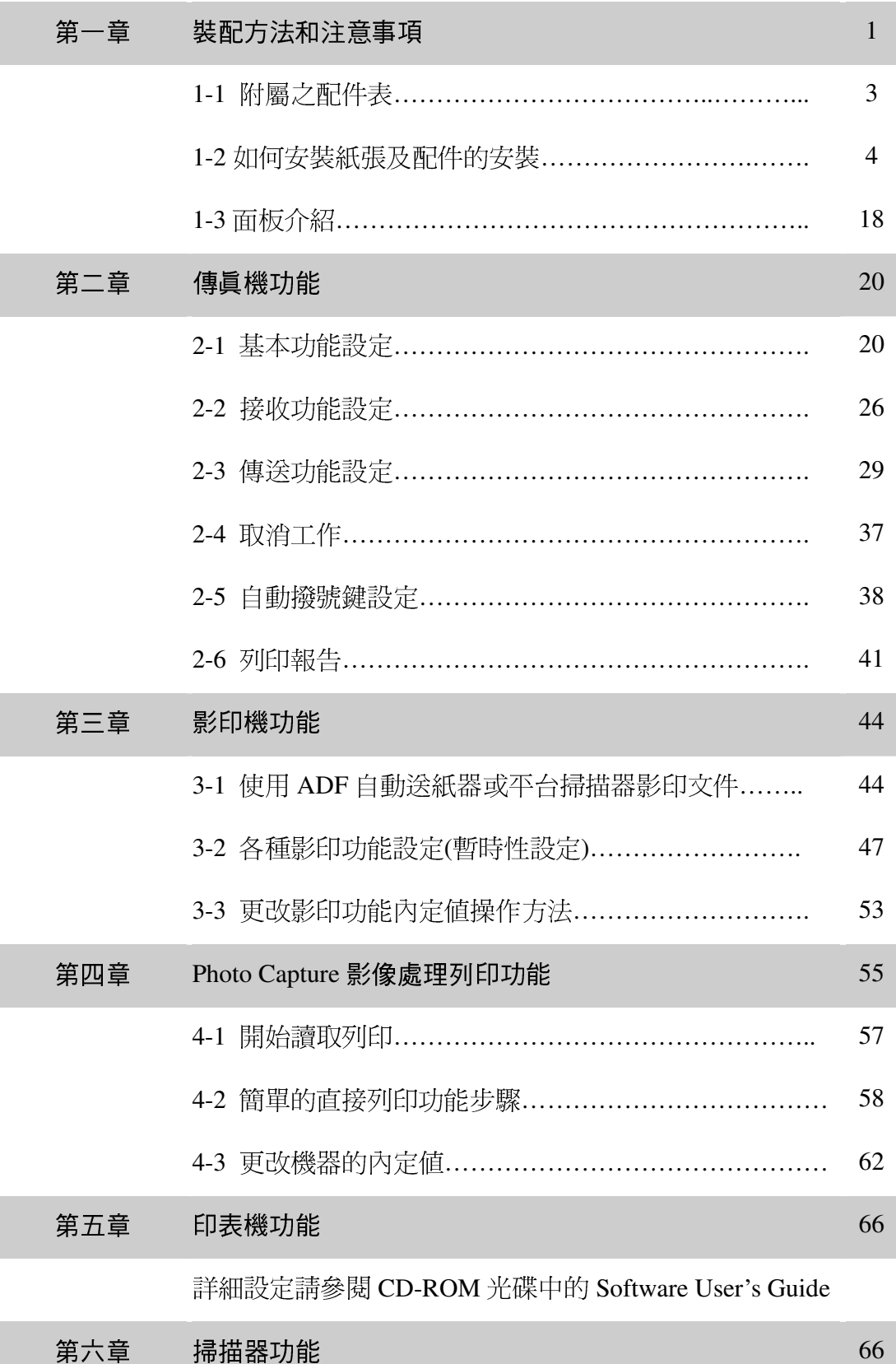

¦-§-¨
V-

詳細設定請參閱 CD-ROM 光碟中的 Software User's Guide

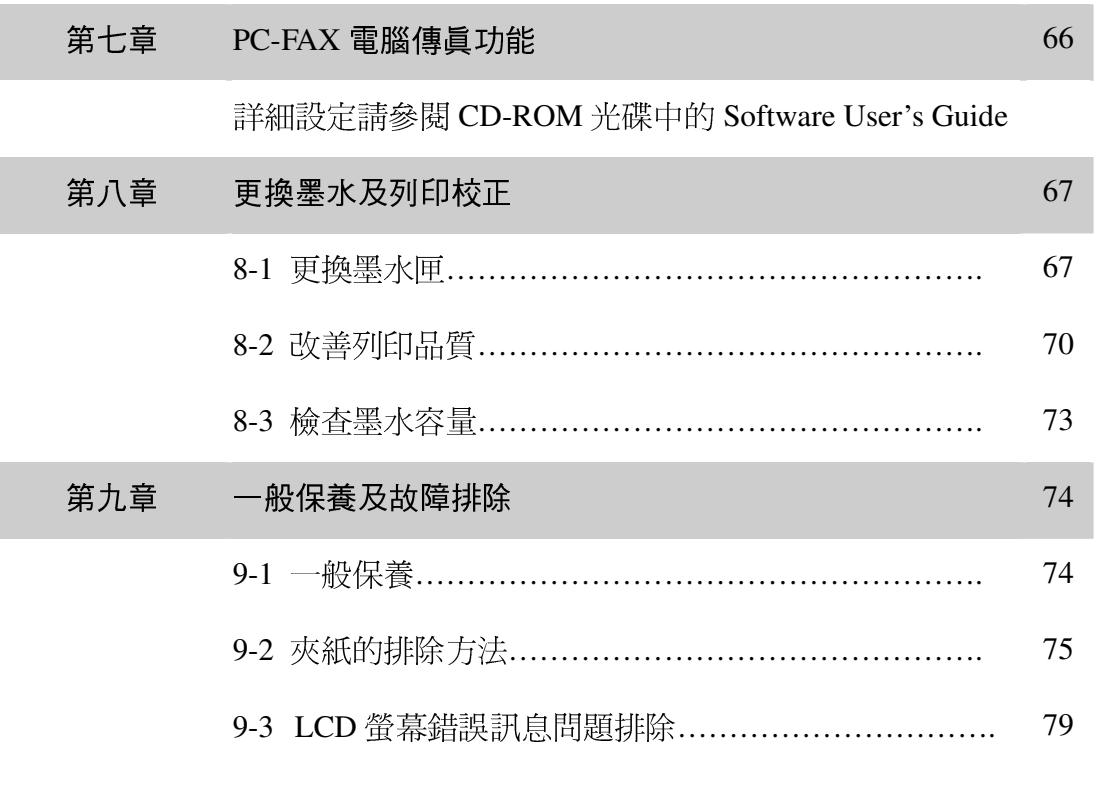

規格表  $84$ 

## 第一章 裝配方法和注意事項

## 選擇安裝位置

請將傳真複合機放置在一個平整、牢固而不易受到振動和撞擊的表面上。請將傳真複合機放置 在電話插座和已標準接地的電源插座附近。

## 注意

■ 避免將傳真複合機安裝在人員往來頻繁的地方。

■ 避免將傳真複合機安裝在地毯上。

■ 請勿將設備放置在熱水器、空調、流體、化學製品或冰箱的附近。

■ 請勿將傳真複合機曝露在陽光直射、過熱、潮濕或多塵的地方。

■ 請勿將傳真複合機連接到由牆上開關或自動計時器控制的插座上。

■ 斷雷將會導致傳直複合機記憶體中的資訊潰失。

■ 請勿將傳真複合機連接到與大功率家電或其他可能引起斷電的設備共用同一電路的插座  $\vdash$   $\circ$ 

■ 避免如揚聲器或無線雷話的干擾源。

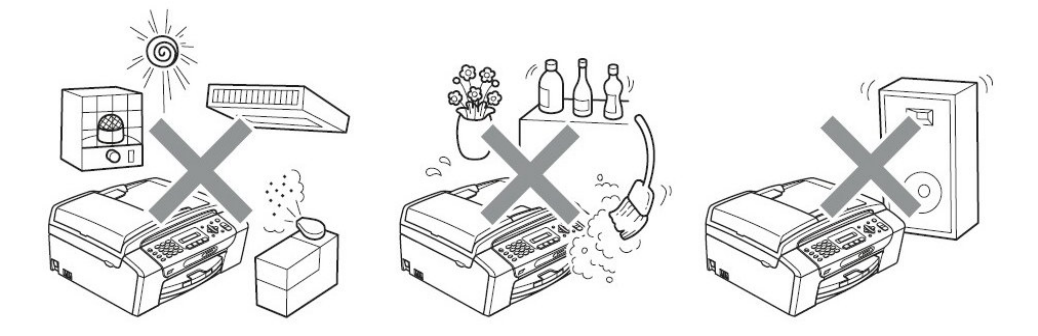

#### 安全注意事項:

請妥善保管本說明書,以備日後查閱和維修設備。使用電話設備時,為減少發生火災、電擊和人身傷害 的可能性,請嚴格遵守下列基本安全指南。

■ 請勿在水源附近或潮濕環境使用本設備。

■ 避免在雷雨期間使用本產品。否則可能由於閃電而導致電擊的危險。

■ 切勿將牆上電話插座安裝於潮濕位置。

■ 若有電纜損壞,請將設備斷電,並聯繫 brother 客戶服務中心。

■ 請勿在設備上放置仟何物件,以及堵塞涌風口。

■ 請勿在設備附近使用任何易燃物。否則可能會導致火災或電擊

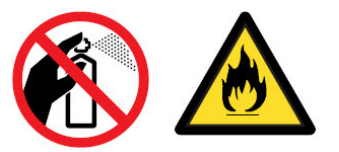

#### 注意事項:

1.機器內部有高壓電,清潔機器內部之前,務必關閉電源開關,並將機器插頭從電源插座中 拔出。

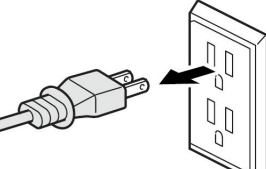

2.手部沾上水漬時請勿插拔插頭,否則可能會導致觸電傷害。

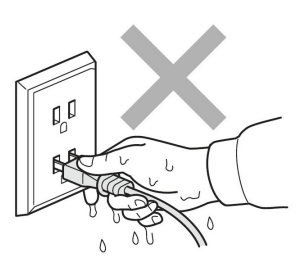

3.請勿將雙手放在原稿蓋或掃描器蓋板下方的設備邊緣。否則可能會浩成人身傷害。

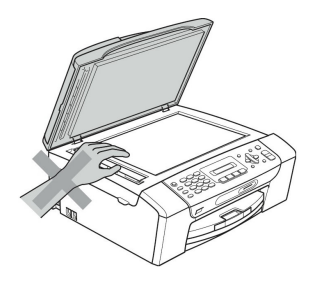

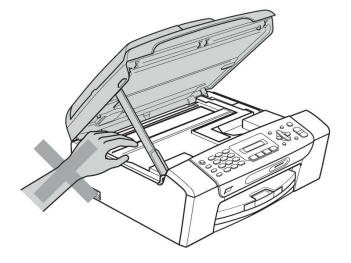

## 1-1 附屬之配件表

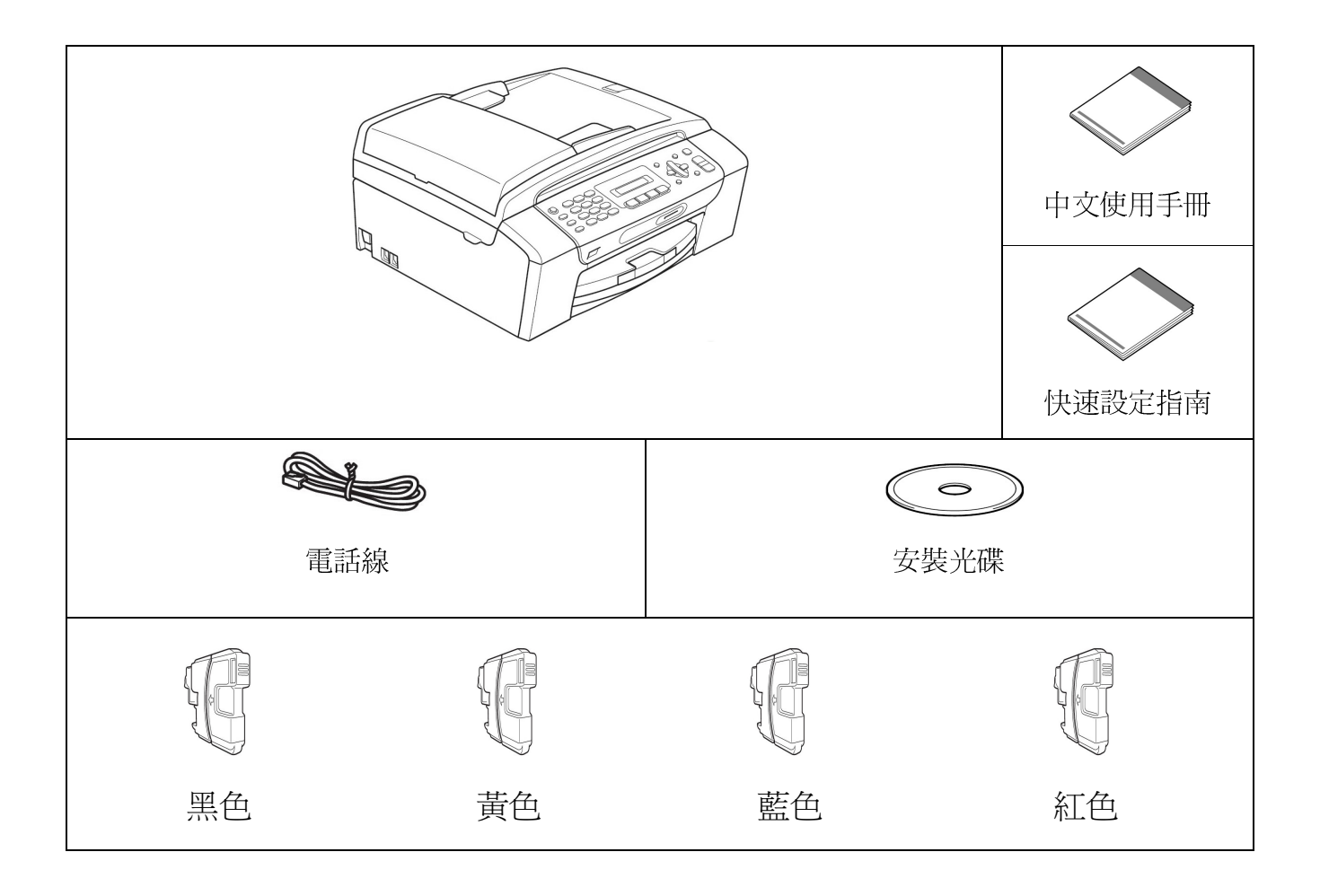

( 請檢查配件是否齊全 )

- 請保存所有包裝材料和硬紙盒以便移動或維修之用。
- USB 傳輸線不是標準附件。 請購買合適的 USB 傳輸線。
- 請確認您使用的 USB2.0 傳輸線長度不超過 2 米。
- 您的傳真複合機上有一個 USB2.0 傳輸線介面。此介面與 USB2.0 相容;最大資料 傳輸速度僅爲12 Mbits/s。傳真複合機也可連接到有 USB1.1 傳輸線介面的電腦上。

## 1-2 如何安裝紙張和配件的安裝

#### 1. 使用紙張的注意事項:

- 1. 紙張尙未使用時請將列印用的紙張保存於原包裝內,並遠離潮濕、日照和溫度較高 的環境。
- 2. 請使用建議的列印紙張規格,銅版紙及透明膠片及較光滑材質避免接觸到列印面。
- 3. 請勿使用下列紙張: ① 破損 ② 捲曲 ③ 皺折或不平的紙張 ④ 極度光滑的紙張 5 之前已列印過的紙張。
- 4. 若使用不合乎規格的紙張可能導致無法正常分頁送紙或導致卡紙及機器的故障

(請勿使用捲曲度超過 2 mm 的紙張)

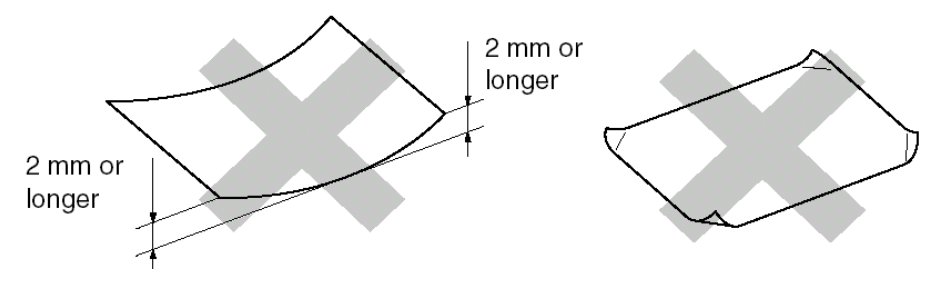

## 2. 安裝紙匣紙張:

1. 如圖示將紙匣從機器中拉出

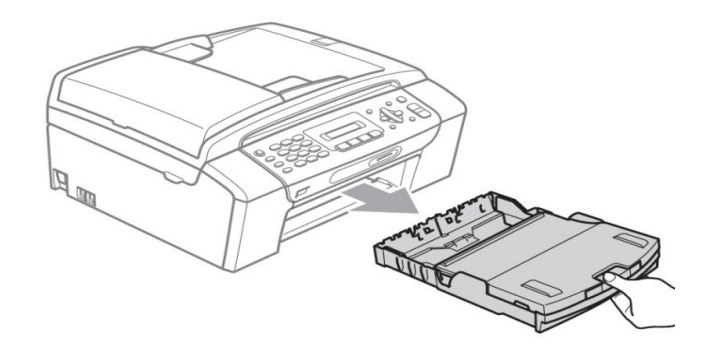

2. 抬起紙匣蓋❶

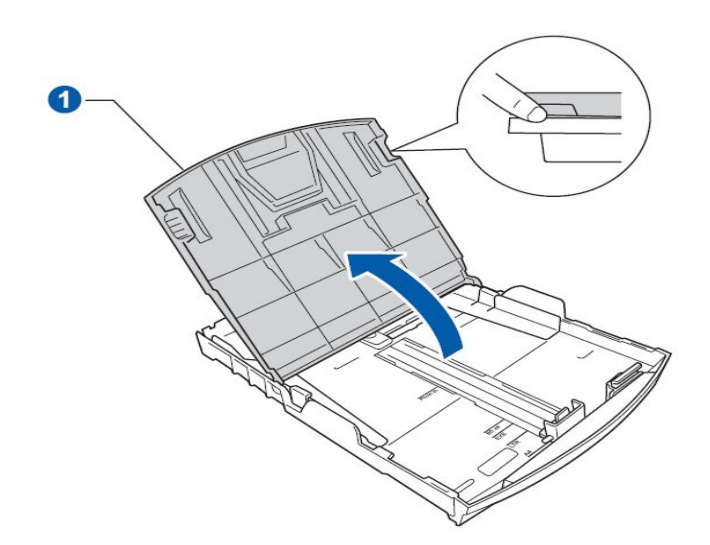

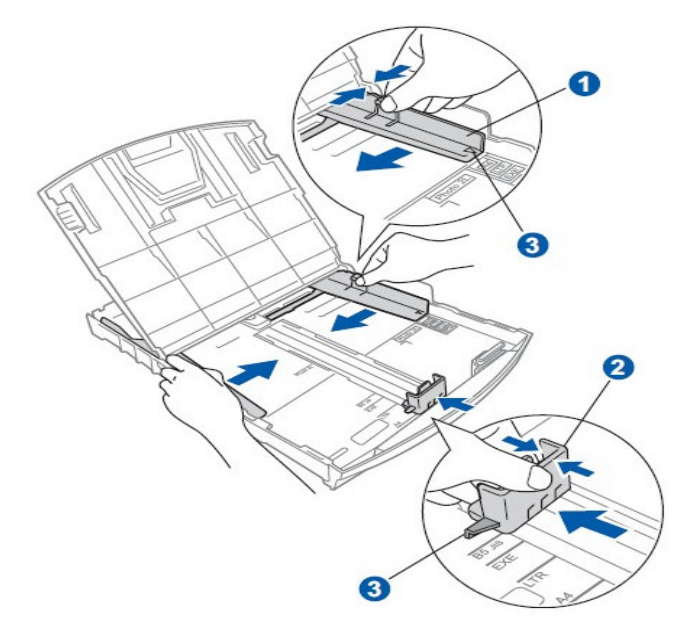

3. 調整紙匣寬度卡榫❶及長度卡榫❷至定位標記處<sup>3</sup>

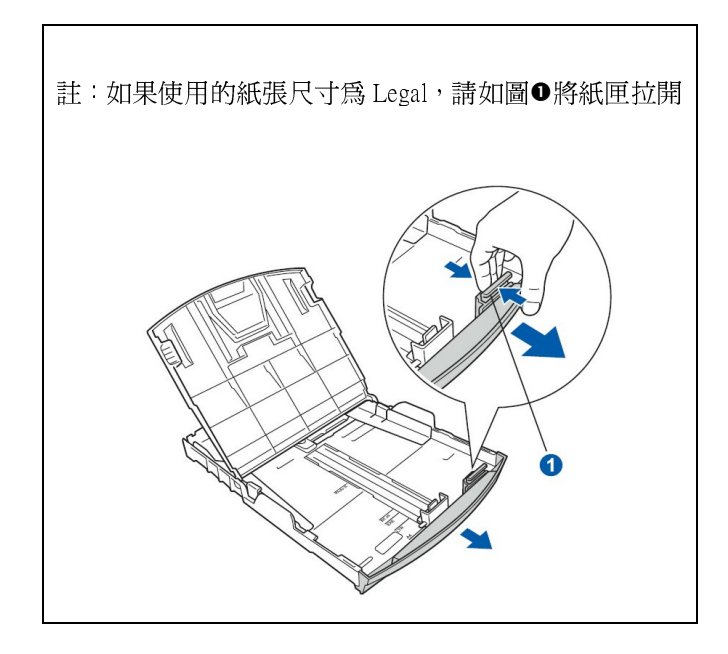

4. 將紙張輕輕的撥動一下後將紙張放入紙匣中(調整左右寬度卡榫)

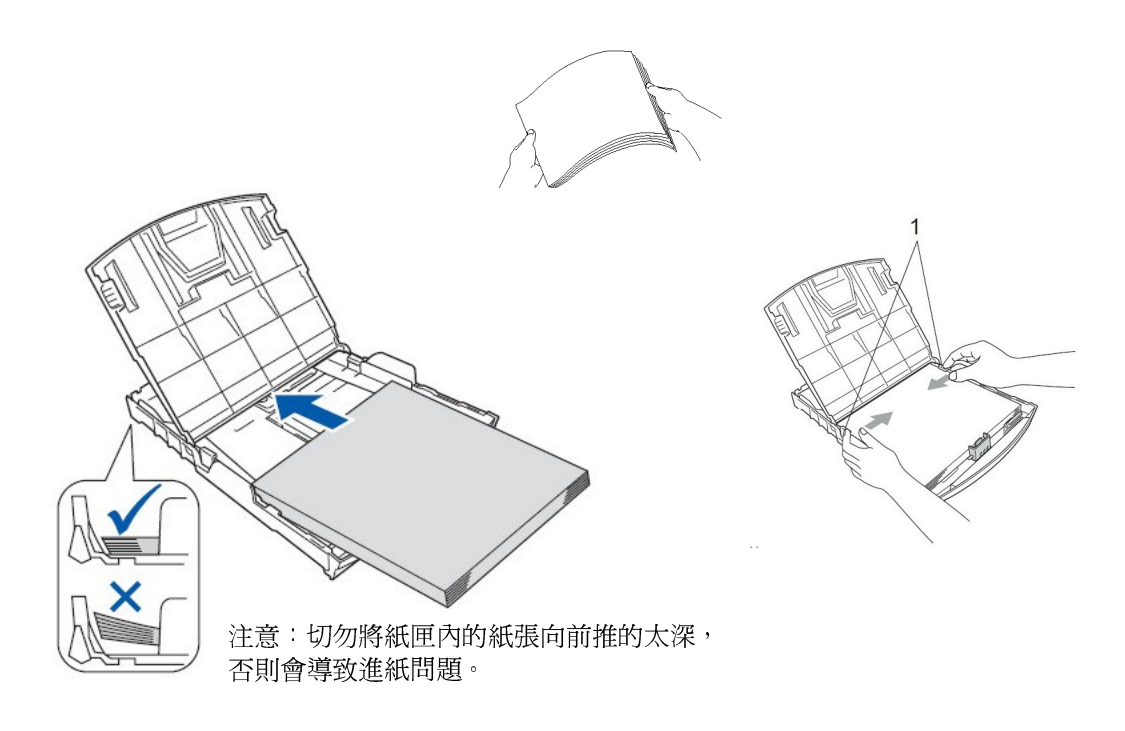

5. 關上紙匣蓋❶

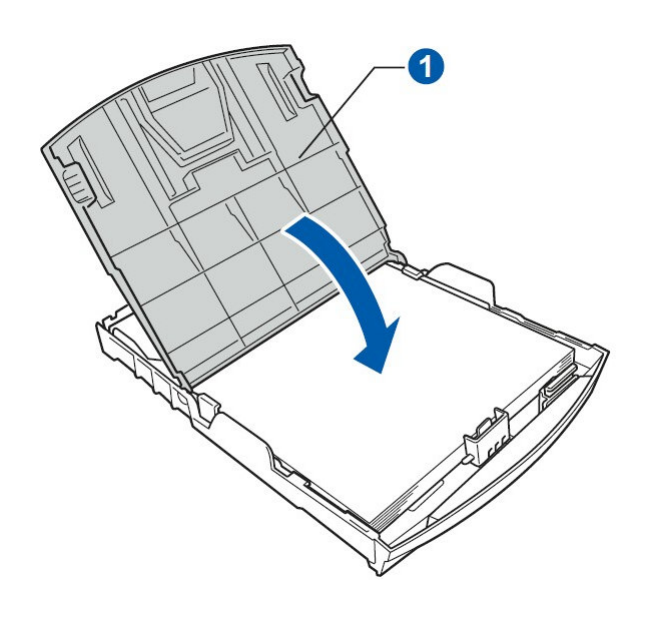

6. 慢慢地將紙匣完全推入機器內

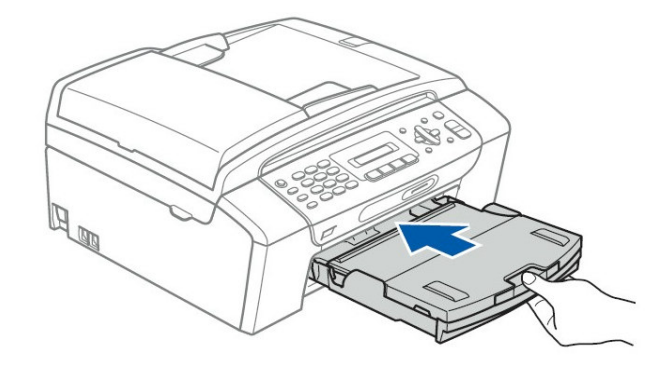

7. 將紙匣完全推入機器內後,向外拉出出紙導板● 直到發出卡嗒聲,然後拉開導板?。

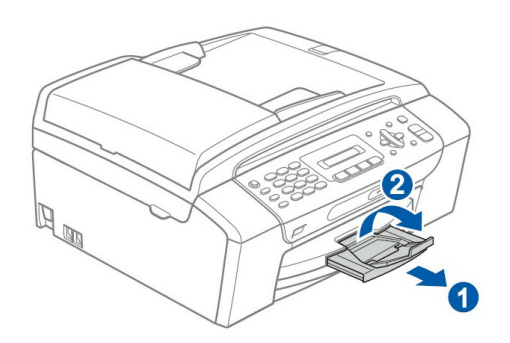

### 3. 安裝線路:

1. 連接電源線

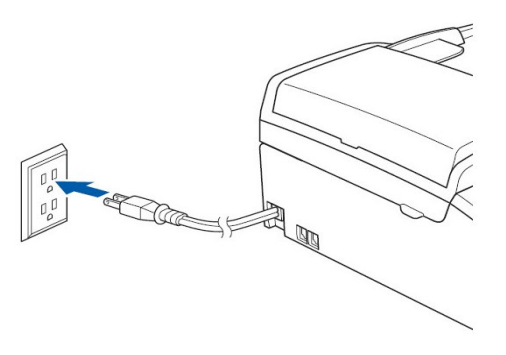

2. 連接電話線 (LINE 孔)

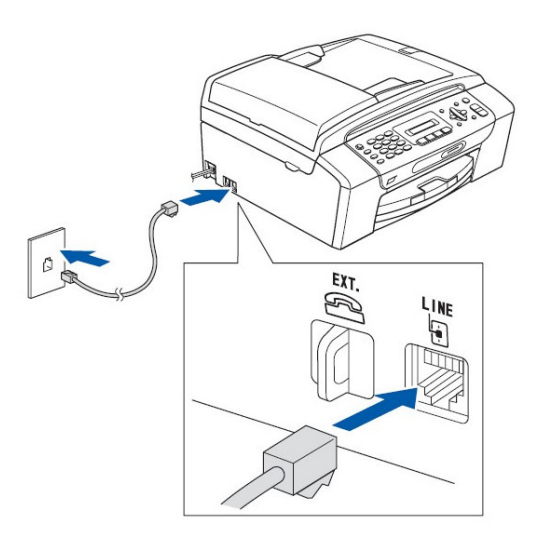

註: 如果您有接答錄機,請如右圖裝接 EXT. 孔並將接收模式設定在 External TAD

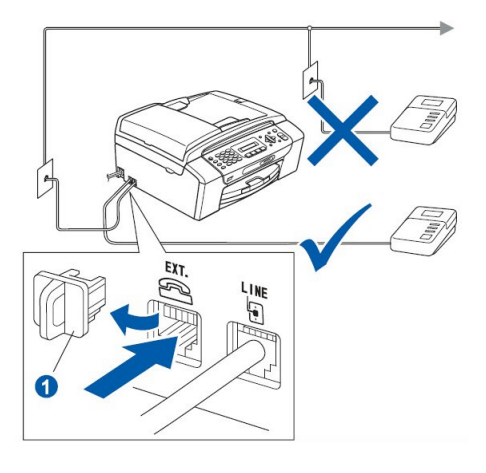

### 4. 安裝墨水匣:

1. 請確定電源線已插上且電源開關已打開。 液晶螢幕上會顯示:

No Cartridge

(無墨水匣)

2. 打開墨水匣蓋❶

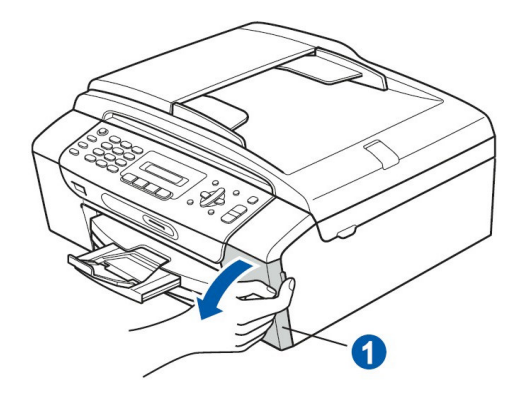

3. 取下綠色墨水匣座保護蓋❶

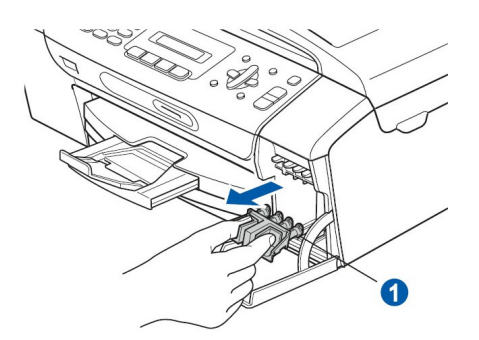

請保留綠色保護蓋,以備日後運輸機器用。

4. 將新墨水匣從袋中取出, 按順時鐘方向選轉黃色保護帽上的綠色旋紐, 直到發出卡嗒 聲,以釋放密封真空然後取下保護帽●。

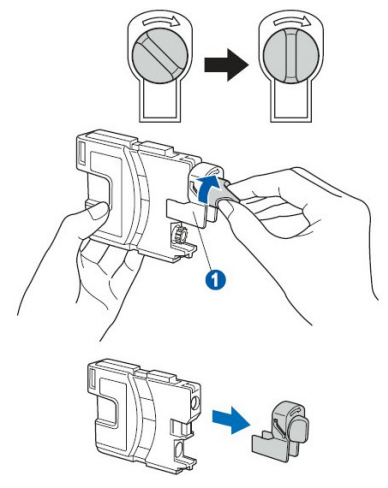

5. 注意鎖定桿❶的顏色要與墨水匣的顏色匹配❷(如下圖所示)。

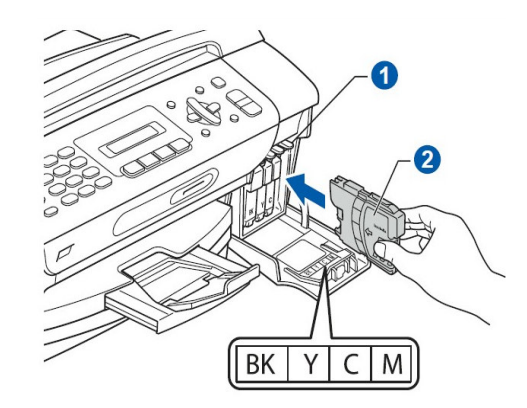

6. 按標籤上的箭頭方向安裝各墨水匣

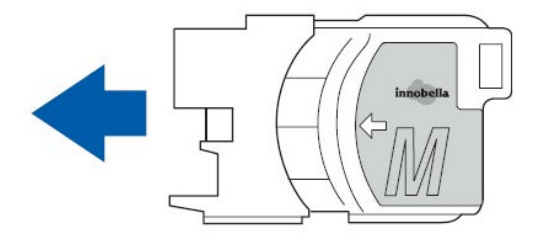

7. 輕輕地推入墨水匣,直到發出卡嗒聲。安裝所有墨水匣後,關上墨水匣蓋。

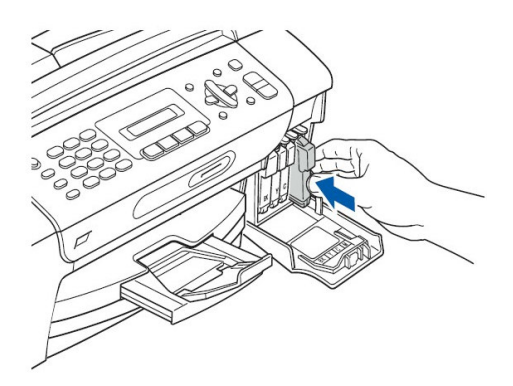

1.初次安裝墨水匣後,機器將開始清洗墨水輸送管系統。整個清洗過程需約四分鐘。 2.切勿從電源插座上拔下機器插頭或嘗試中斷清洗,否則可能會造成列印品質問題。

#### 5. 檢查列印品質:

1. 準備過程完成後液晶螢幕上會顯示以下訊息:

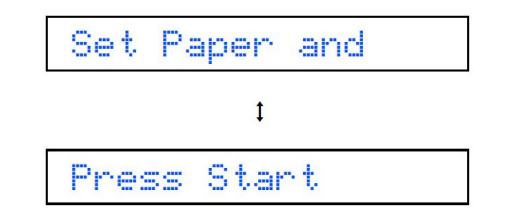

確認安裝紙張後按"%色啓動(Color Start)"鍵

2. 本機器開始列印測試頁

如右圖: 請檢查四色墨水❶的列印狀況 (黑色/黃色/藍色/紅色)

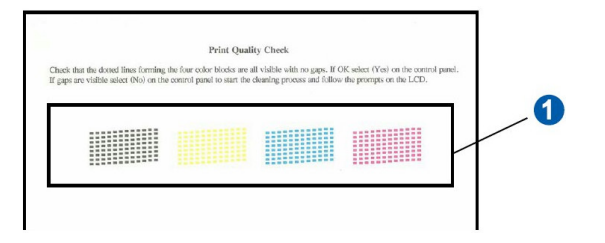

3. 如果所有的線條都清晰可見,請按數字 1 結束列印測試。

如果發現線條有斷線缺失如右下圖:請按數字 2 後繼續下一個步驟

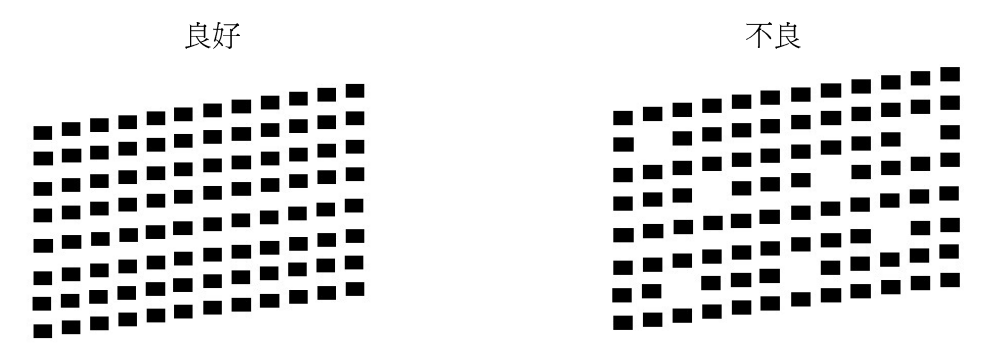

4. LCD 螢幕會詢問黑白或彩色的列印那一個顏色有問題。若沒問題OK請按 1 否則按 2

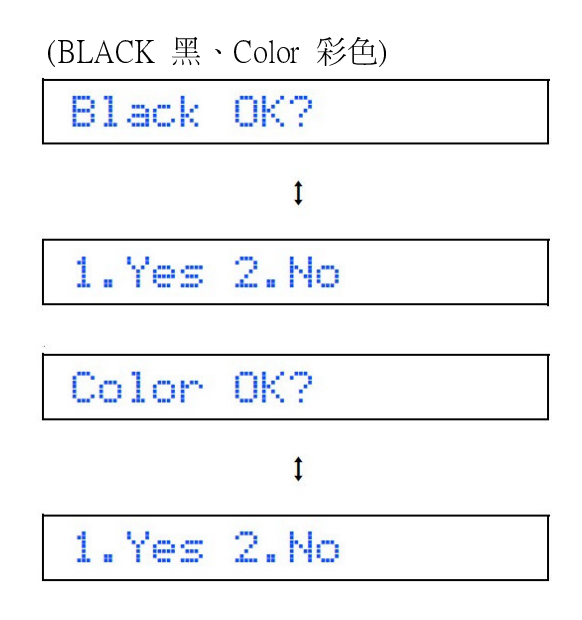

5. 若您選擇 2 (顏色列印不正常) LCD 螢幕會出現

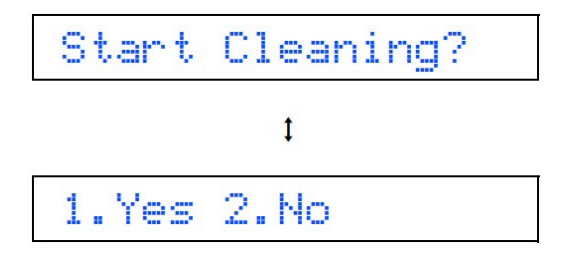

6. 按 1 將會開始清潔此一顏色直到完成

清洗完您可再次按下"彩色啓動(Color Start)"鍵重新列印測試頁,回步驟 2.

#### 6. 放置信封或明信片列印的方法:

#### 一.信封列印的方法

- 使用 80-95 克 / 平方米的信封。
- 在應用程式中需要對一些信封進行邊距設定。首先一定要進行列印測試。

#### 注意:為防止對進紙裝置造成損害,請勿使用以下所列和圖示的信封類型。

- 結構鬆散的信封
- 有浮凸面(有凸起的字跡)的信封
- 帶別針或訂書針的信封
- 內部已預先列印過的信封

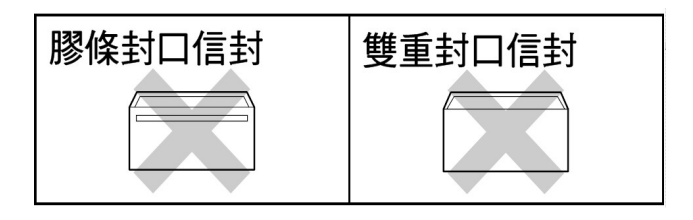

#### 如何裝入信封或明信片

1. 裝入信封前,請按下信封的四個角和各個面以使其平整。

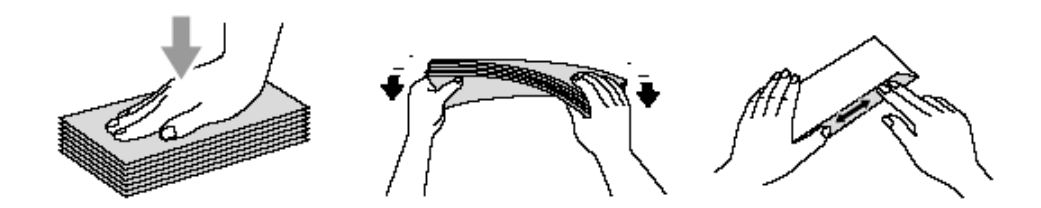

2. 將信封地址面朝下,頂部(信封頂部)先進入的方式放入紙匣。 移動兩邊紙匣卡榫寬度❶調整符合信封尺寸❷

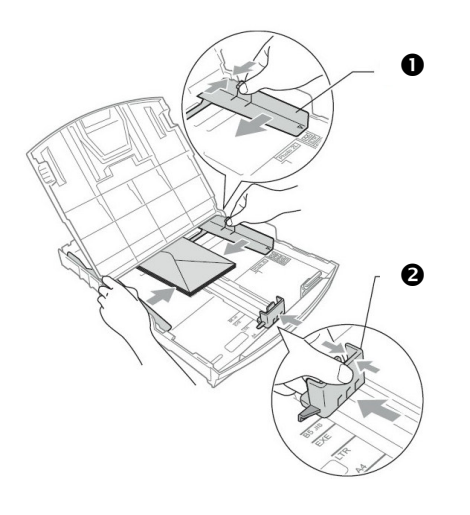

- 如果列印時發生問題,請參考下列方法排除:
	- 1. 打開信封的封口再放入看看
	- 2. 調整應用程式的列印設定

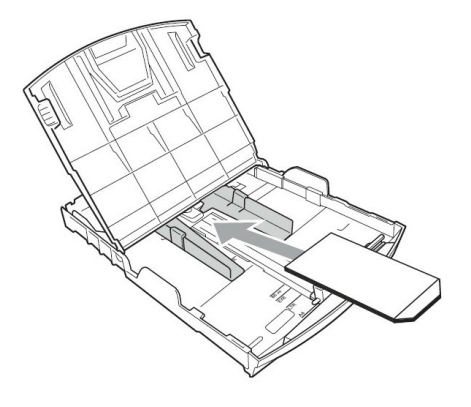

#### 取出機器內小尺寸列印頁

當機器將小尺寸紙張輸出到出稿紙匣時,您可能無法將其取出,此時確認列印完成 後,將紙匣從機器中完全拉出,以便取出小尺寸列印頁。

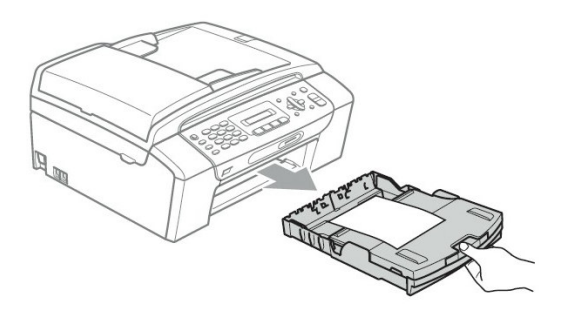

## 註:無法列印的區域

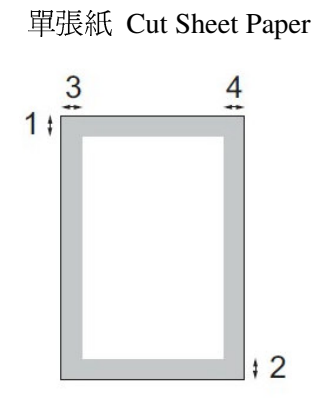

信封 Envelopes

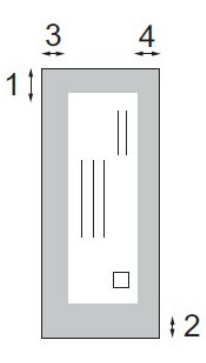

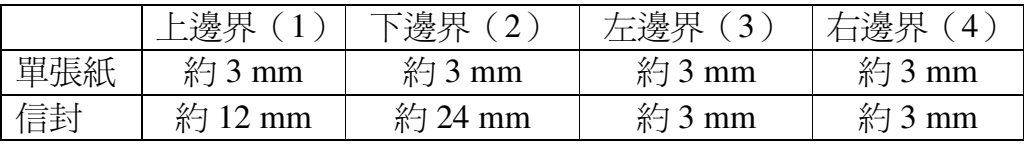

註:無邊列印功能不適用於信封

1-3 面板介紹

#### 控制面板

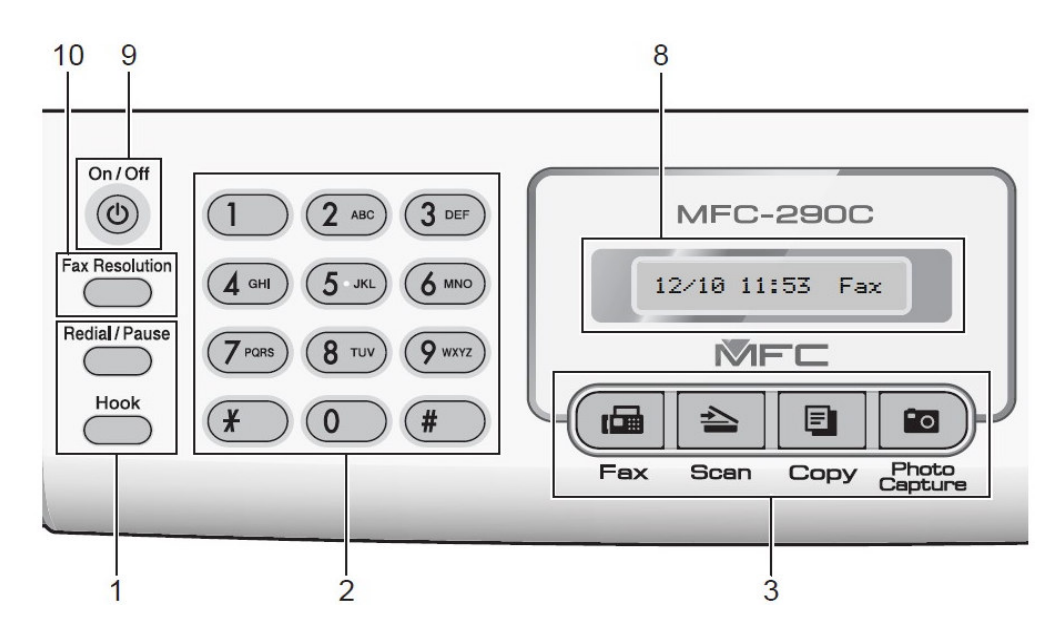

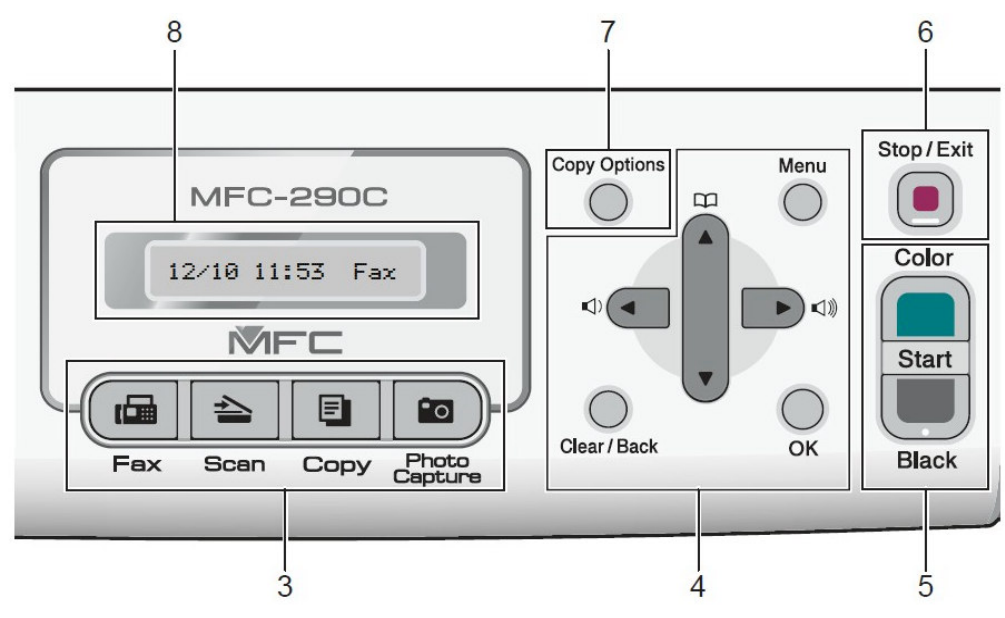

- 1. Redial/Pause 重撥/暫停 Hook 免持聽筒
- 2. Dial Pad 撥號區
- 3. 功能模式鍵

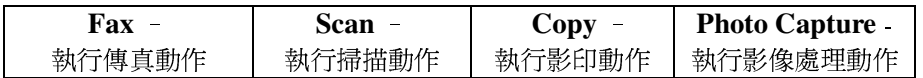

4. Menu 功能 - 進入各項主選單以對機器進行程式設定用

 $\mathbbmss{}$ 速撥鍵 - 儲存號碼和搜尋撥打記憶體中的號碼  $\blacktriangle$ 

√)< ▶√) 音量鍵 - 當機器閒置時, 按此兩個鍵調整響鈴音量的大小

◀ - 當設定時按此鍵可以返回上一選單項目

Clear/Back 清除/返回鍵 OK 確定鍵

- 5. Color Start 彩色啓動 Black Start 黑白啓動
- 6. Stop/Exit 停止/離開
- 7. Copy Options 影印選項
- 8. LCD 液晶顯示幕
- 9. On/Off 開/關
- 10. Fax Resolution 解析度

#### 傳這機功能 第二章

## 2-1 基本功能設定

使用前請先確認已將操作模式設定在傳真(Fax)模式(燈亮)

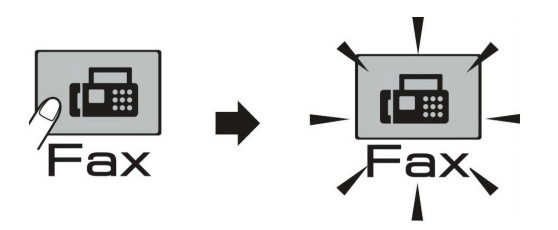

#### 1. 設定模式停留時間設定

本機器的控制面板上有四個臨時模式鍵:傳真(Fax)、掃描(Scan)、複印(Copy)和影像處理 (Photo Capture)。您可以變更機器從上次傳真、掃描、複印和影像處理操作恢復到傳真模 式所需要的時間。

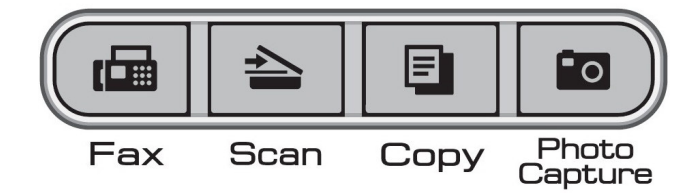

設定當您壓下各種模式後(如上圖),機器停留在此模式的時間,您也可選擇 OFF,使機器固 定在您最後設定的模式

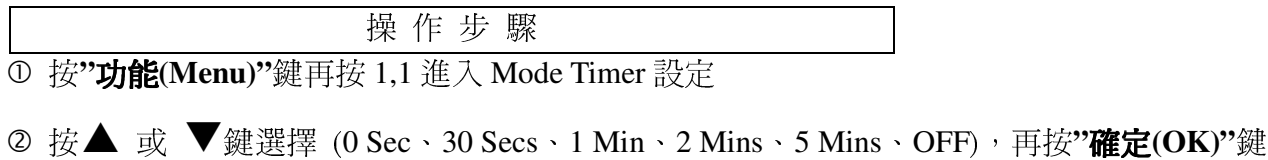

確認

#### 2. 設定紙匣紙張類型設定

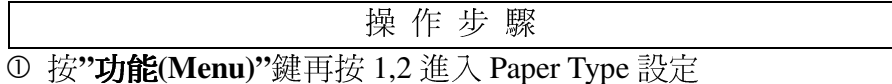

- 
- ② 按▲ 或 ▼鍵選擇 Plain Paper, Inkjet Paper, Brother BP71, Other Glossy, 或 Transparency, 再 按"確定(OK)"鍵確認
- 3 按"停止/離開(Stop/Exit)"鍵恢復待機狀態
- 註: Plain Paper 普通紙, Inkjet Paper 噴墨紙, Brother BP71, Other Glossy 其他相片紙, Transparency 透明膠片

#### 3. 設定紙匣紙張尺寸設定

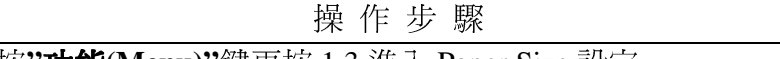

- ① 按"功能(Menu)"鍵再按 1,3 進入 Paper Size 設定
- 2 按▲ 或 ▼鍵選擇 Letter, Legal, A4, A5, 4" x 6" , 再按"確定(OK)"鍵確認
- 3 按"停止/離開(Stop/Exit)"鍵恢復待機狀態

#### 4. 日期/時間設定

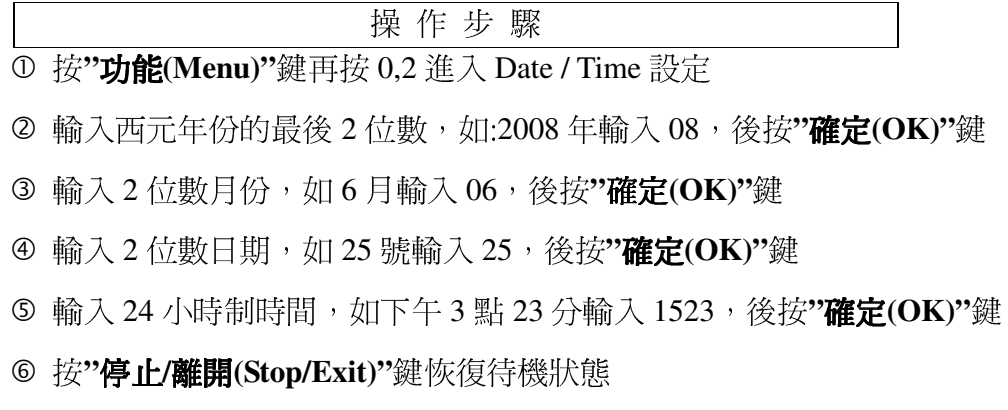

#### 5. 公司行號設定

設定完成時當您傳真給對方文件時會在對方的報頭上印出時間和 ID 資料

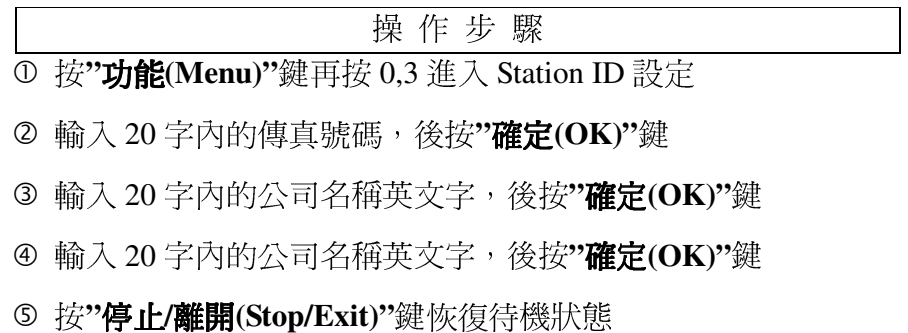

#### 輸入文字

設定某些功能表選項時,如本機器的公司ID,需要將文字輸入到設備中。大部份數字鍵鍵面上 印有三或四個字母,而 \* 、# 和 0 鍵用於輸入特殊字元,因此這三個鍵面上沒有任何字母。 透過按相對應數字鍵相應次數,即可輸入所需字元。

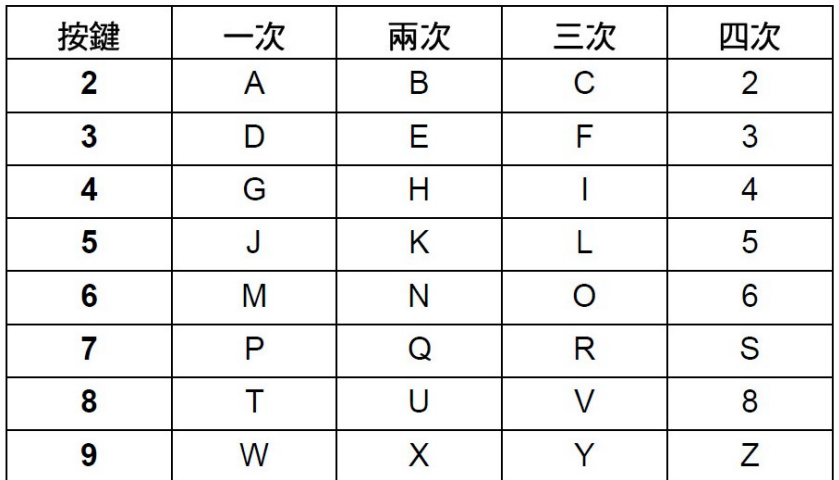

#### 輸入空格

若要在傳真號碼中插入空格,請在數字間按 ▶ 鍵一次。若要在名稱中插入空格請在字元間按 ▶ 鍵兩次。

#### 錯誤修正

如果輸入字母錯誤想修正,請按 ◀ 鍵將游標移到錯誤字元的下方,再按"清除/返回鍵

(Clear/Back)"鍵,然後輸入正確的字元。您也可以返回並插入字母。

#### 重複字母

如果輸入的字元和前一個字元在同一按鍵上,請按 ▶ 鍵將游標移到右側,然後再輸入字母。

#### 特殊字元和符號

按 \* 、# 和 0 鍵,然後按 ◀ 或 ▶ 鍵將游標移到您想輸入的特殊字元或符號下方,按"確定 (OK)"鍵選擇。

按 \* 鍵 輸入 (空格)!"#\$%&'()\* +, -./ € 按#鍵 輸入 : ; < = > ? @ [] ^\_ 按0鍵 輸入 A Á É Ó Í Ú Ñ Ü O

#### 6. 鈴聲大小音量設定

設定按鍵作用時的音量大小。

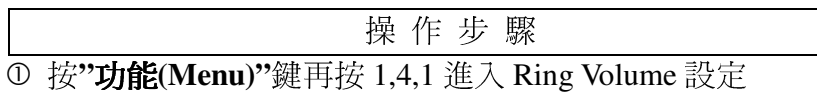

- 2 按▲ 或 ▼鍵選擇 Low, Med, High 或 Off, 再按"確定(OK)"鍵確認
- 3 按"停止/離開(Stop/Exit)"鍵恢復待機狀態
- 註:當機器無動作時,且已於傳真(FAX)操作模式時 (FAX 燈亮), 您也可直接按◀或▶鍵直 接調整響鈴大小音量。

#### 7. 按鍵音量設定

設定按鍵作用時的音量大小。

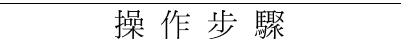

1 按"功能(Menu)"鍵再按 1,4,2 進入 Beeper 設定

2 按▲ 或 ▼鍵選擇 Low, Med, High 或 Off, 再按"確定(OK)"鍵確認

3 按"停止/離開(Stop/Exit)"鍵恢復待機狀態

#### 8. 喇叭音量設定

 $\mathsf{r}$ 

設定喇叭的音量大小。

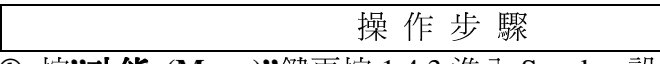

① 按"功能 (Menu)"鍵再按 1,4,3 進入 Speaker 設定

2 按▲ 或 ▼鍵選擇 Low, Med, High 或 Off, 再按"確定(OK)"鍵確認

3 按"停止/離開(Stop/Exit)"鍵恢復待機狀態

註:當機器無動作時,且已於傳真(FAX)操作模式時 (FAX 燈亮), 您也可先按"免持聽筒 (Hook)"鍵後再按◆或▶鍵直接調整喇叭音量(再按一次"免持聽筒(Hook)"鍵後恢復)。

#### 9. 機器開關設定

您可以設定機器在 Off 關閉時是否可接收傳直動作。

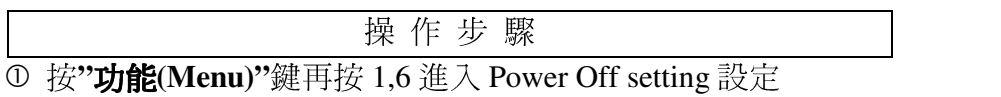

- 2 按▲ 或 ▼鍵選擇 Fax Receive : On (可接收) 或 Fax Receive : Off (不可接收), 再按"確定(OK)"鍵確認
- 3 按"停止/離開(Stop/Exit)"鍵恢復待機狀態

## 10. LCD 明暗度設定

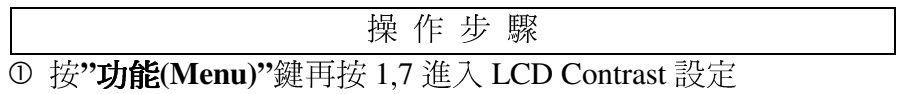

2 按▲ 或 ▼鍵選擇 Light (亮)或 Dark (暗),再按"確定(OK)"鍵確認

## 2-2 接收功能設定

使用前請先確認已將操作模式設定在傳真(Fax)模式(燈亮)

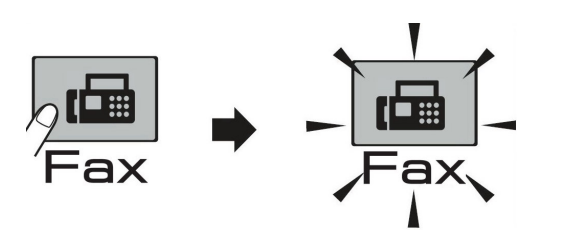

#### 1. 設定接收模式設定

設定當響鈴後自動接收的響鈴次數。

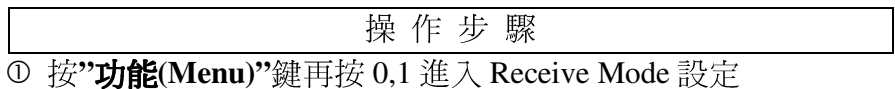

2 按▲ 或 ▼鍵選擇 Fax Only、Fax/Tel、External TAD 或 Manual,再按"功能(OK)"鍵確認

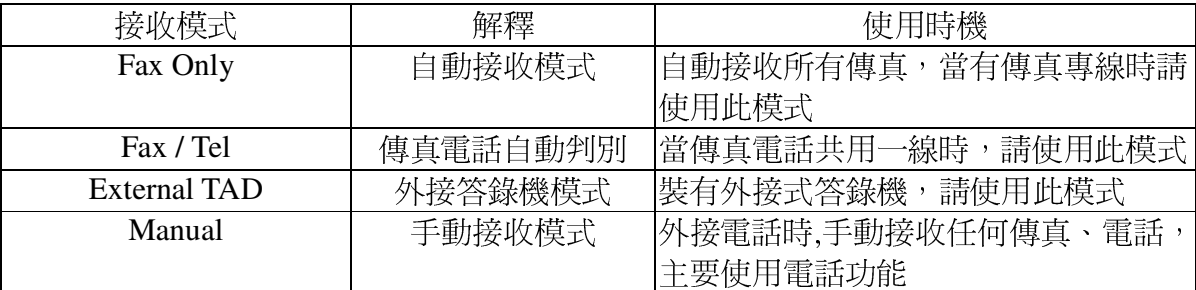

#### 2. 自動接收響鈴次數設定

設定當響鈴後自動接收的響鈴次數。

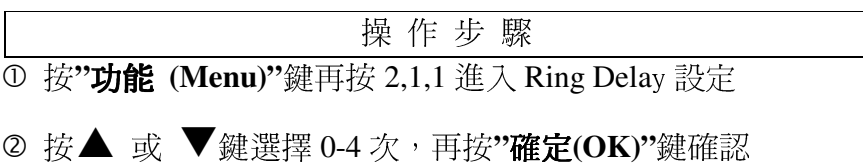

3 按"停止/離開(Stop/Exit)"鍵恢復待機狀態

#### 3. 自動判別時判別時間設定

當您將傳真和電話共用一線時,請先將接收模式設定成 F/T 自動判別模式,當電話響起後判別 電話或是傳真,若爲傳真則在一般響鈴後無聲接收文件,若爲電話則在判別後出現連續三連響 的特殊判別聲音,此判別時間設定用於其判別後特殊判別聲音持續的秒數。

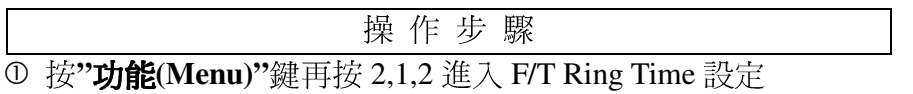

② 按▲ 或 ▼鍵選擇 20、30、40 或 70 秒,再按"確定(OK)"鍵確認

3 按"停止/離開(Stop/Exit)"鍵恢復待機狀態

註:若即使在特殊判別聲音結束前電話已被掛斷,機器仍會依照 您設定的秒數響完

#### 4. 方便接收模式設定

若設定成 ON,手動時,若有傳真進來,拿起分機只須等待幾秒鐘,待聽到一尖銳聲後, 即可自動接收而不須至傳真機按"啓動"鍵或使用分機遙控接收模式(按\*51)。建議 設定在ON。

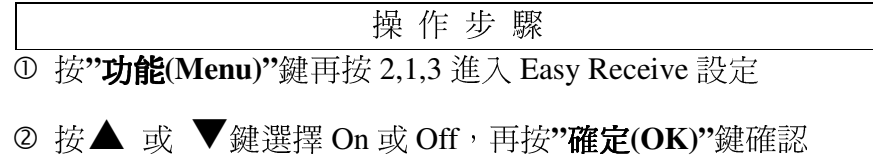

#### 5. 接收文件縮印設定

設定自動縮印調整傳真進來的資料倍率大小。

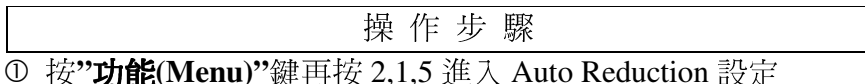

2 按▲ 或 ▼鍵選擇 On 或 Off,再按"確定(OK)"鍵確認

3 按"停止/離開(Stop/Exit)"鍵恢復待機狀態

#### 6. 轉接傳真到其他傳真設備

如果液晶螢幕上顯示:

Clean Unable XX (無法清潔 XX)

Init Unable XX (無法初始化 XX)

Print Unable XX (無法列印 XX)

Scan Unable XX (無法掃描)

操作步驟

1 按"功能(Menu)"鍵再按 9,0,1

2 執行以下操作之一:

■如果液晶螢幕上顯示 No Data, 表示設備的記憶體中沒有傳真資料

按"停止/離開(Stop/Exit)"鍵恢復待機狀態

■如果液晶螢幕上顯示 Enter Fax No., 請輸入傳真即將轉傳到的傳真號碼

3 按"黑白啓動(Black Start)"鍵開始轉傳

註:如果您尚未設定本機 ID 資料(公司行號設定), 則無法進入傳真轉接模式。

## 2-3 傳送功能設定

此機器您可作黑白或彩色的傳真,原稿放妥後若您要黑白傳真請於撥號後按下"黑白啓動 (Black Start)"鍵, 彩色傳真請於撥號後按下"彩色啓動(Color Start)"鍵。

## 注意:使用彩色傳真會增加傳送時間和電話費用,對方也要具備此類型功能才能接收,若 對方不具備此功能,接收時傳真會自動轉換成黑白模式。

使用前請先確認已將操作模式設定在傳真(Fax)模式(燈亮)

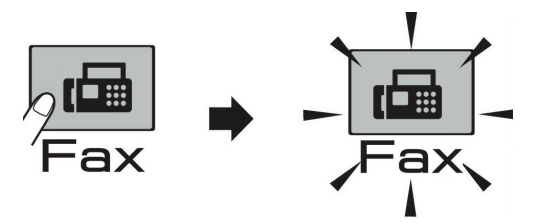

● 原稿放紙方式 : (ADF 自動送紙器一次最多 15 張)

1. 請將送紙托盤先打開❶

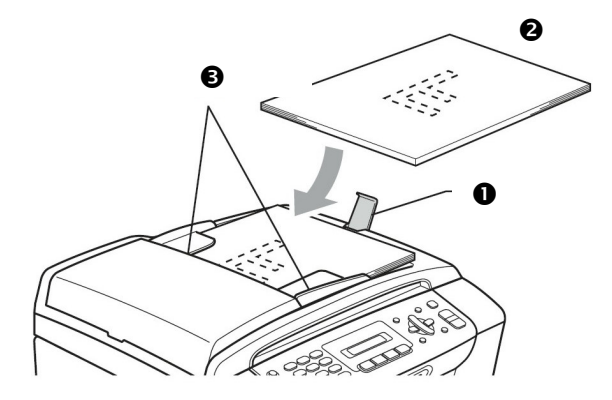

- 2. 將原稿面朝下、頭朝前放入送紙匣 ?
- 3. 調整兩邊寬度卡榫使其符合紙張寬度<sup>6</sup>

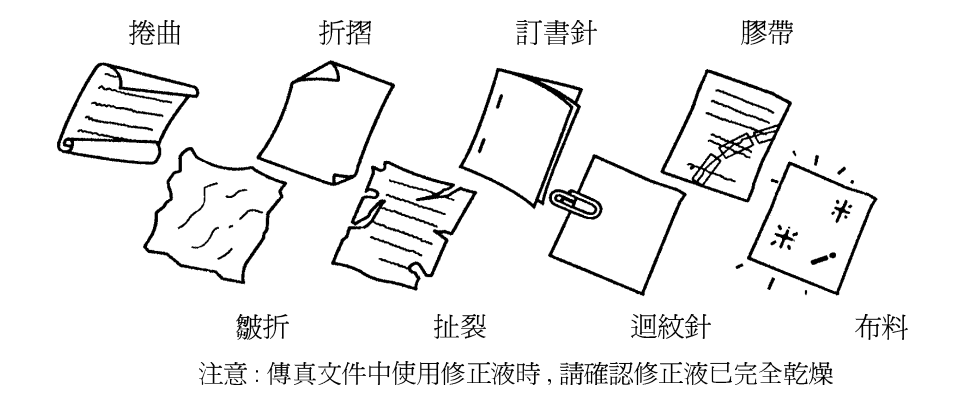

#### ※ 注意事項: 使用 ADF 自動送紙器送紙方式請勿使用下列紙張

#### **● 使用平台掃描器原稿放紙方式**:

- 1. 打開掃描原稿上蓋
- 2. 將原稿面朝下放在掃描左上角,對準左側和上端的原稿指示線
- 3. 關上掃描原稿上蓋

原稿面向下放置

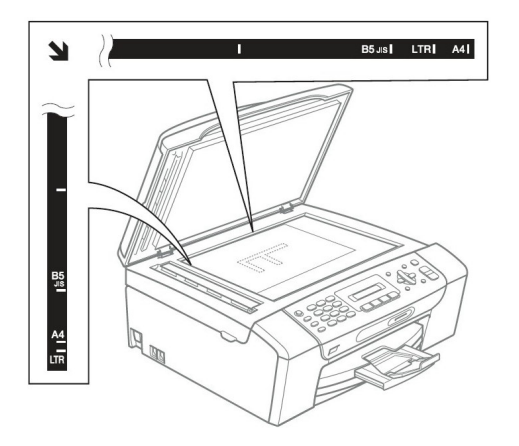

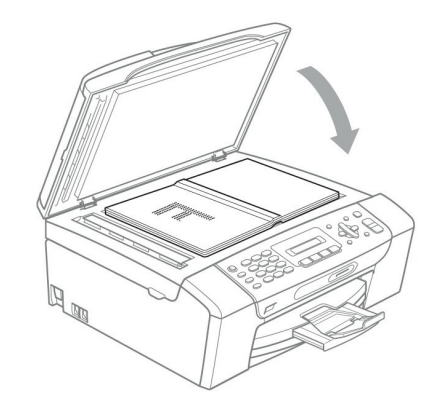

#### ● 傳真使用方式 : (使用 ADF 自動送紙器傳真)

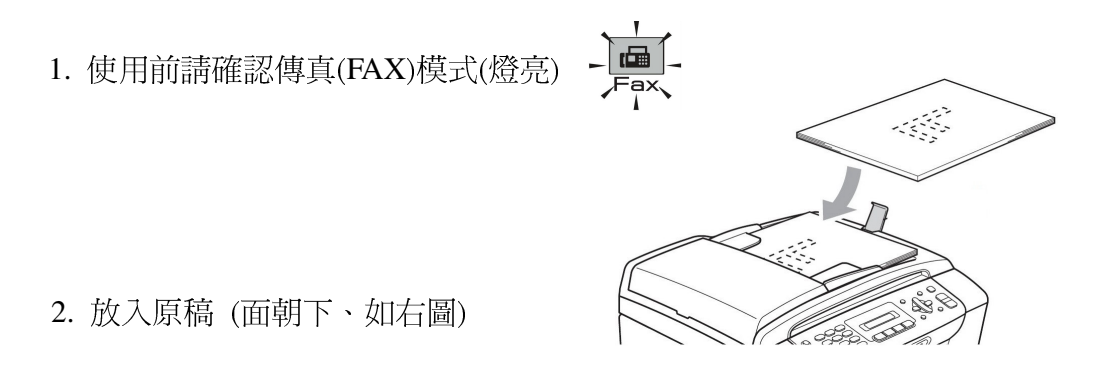

3. 直接撥號後按下"黑白啓動(Black Start)"鍵或"彩色啓動(Color Start)"傳真鍵

#### 傳真使用方式:(使用平台掃描器傳真)

- 1. 使用前請確認傳真(FAX)模式(燈亮)
- 2. 打開掃描上蓋後放入原稿並蓋好上蓋 (如右圖,面朝下放置)

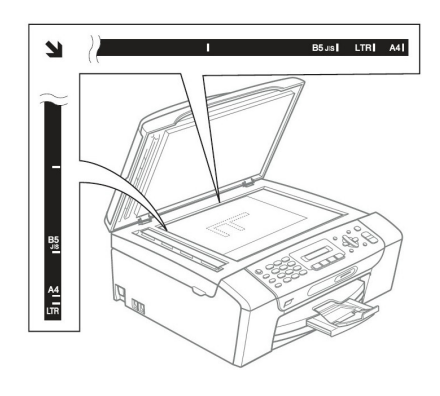

- 3. 直接撥號後按"黑白啓動(Black Start)"鍵 (機器將開始掃描平台內的文件,若您要彩色傳真請按"**彩色啓動(Color Start**)"鍵即開 始傳送,彩色傳真僅可作單張傳送)
- 4. 如果澴要利用平台掃描超過一頁的傳真文件,掃描後請按1選擇 YES(是), 後直接到 第5.步驟, 否則請按下2選擇 NO(Dial)直接開始傳真 (也可以直接按"黑白啓動(Black Start)"鍵啓動傳真)
- 5. 打開掃描上蓋後放入下一頁的原稿並蓋好上蓋後按"確定(OK)" (機器將開始掃描平台內的文件,若您還有其他頁數請重覆4.和5.步驟)
- 6. 全部掃描完畢後時按下2開始傳真 (也可以直接按"黑白啓動(Black Start)"鍵啟動傳真)
	- ◆ 文件掃描入記憶體內,傳真機會自動撥號,若對方忙線中,則會自動重撥一次, 若重撥仍無法傳成時,機器將自動列印報告通知您,您可省去等待重撥的時間
	- ◆ 本機器的記憶體最多可儲存約50通傳真文件,日當您傳送或接收動作正在進 行時,您仍可使用此功能。
	- ◆ 若記憶體滿了,請按**"停止/離開"**鍵離開。您也可以直接按**"啓動"**鍵,已掃描 在記憶體的傳真文件會即時傳真出去而不會儲存在記憶體中。

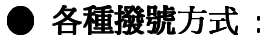

使用下列各種撥號方式後傳真:

1) 直接撥號後按下"黑白啓動(Black Start)"鍵 或"彩色啓動(Color Start)"鍵

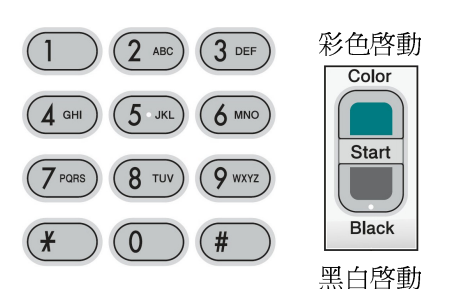

2) 按" □速撥" 鍵撥號方式: 按"確定(OK)"鍵再按 # 鍵, 然後按兩位數儲存碼, 最後按下"黑白啓動(Black Start)"鍵或"彩色啓動(Color Start)"鍵

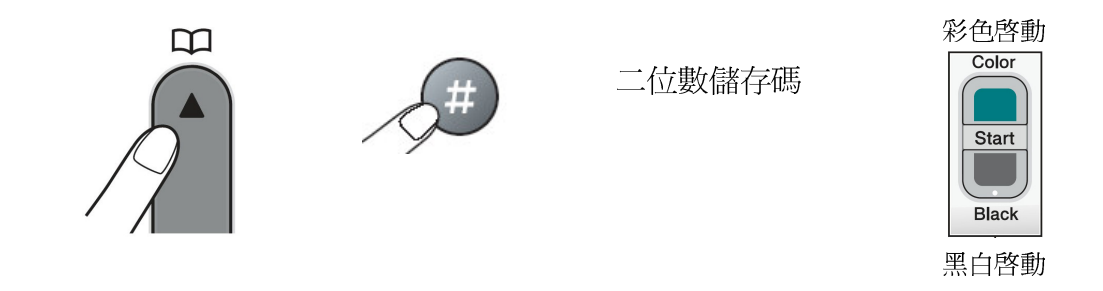

3) 搜尋方式: 按" p 速撥"鍵, 按"確定(OK)"鍵, 按▲或 ▼鍵或◀ 或 ▶鍵搜 尋後按"確定(OK)"按下"黑白啓動(Black Start)"鍵或"彩色啓動(Color Start)"鍵

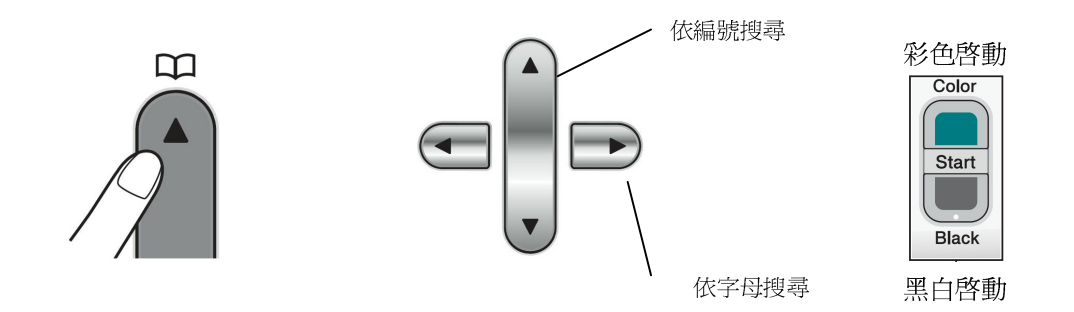

(若未設定儲存鍵,操作時螢幕會出現 Not Registered)
#### 1. 傳真解析度的調整

您可在傳真前先調整傳真的解析度按"**解析度(Fax Resolution)"**鍵,以達到接收方最好的效果

明暗度調整

內定值為 Auto(自動偵測), 但若原稿太淡時,請用 Light 傳送, 反之則用 Dark

操作步驟

① 放入原稿

- ② 按"功能(Menu)"鍵再按 2,2,1 進入 Contrast 設定
- 3 按▲ 或 ▼鍵選擇 Auto, Light 或 Dark, 再按"確定(OK)"鍵
- 4 按 2
- 5 輸入傳真機號碼
- 6 按下"黑白啓動(Black Start)"鍵或"彩色啓動(Color Start)"鍵開始傳真

# 解析度調整

您可在傳真文件前連續按"解析度(Fax Resolution)"鍵選擇所有要傳真文件的解析度或進入功 能設定解析度

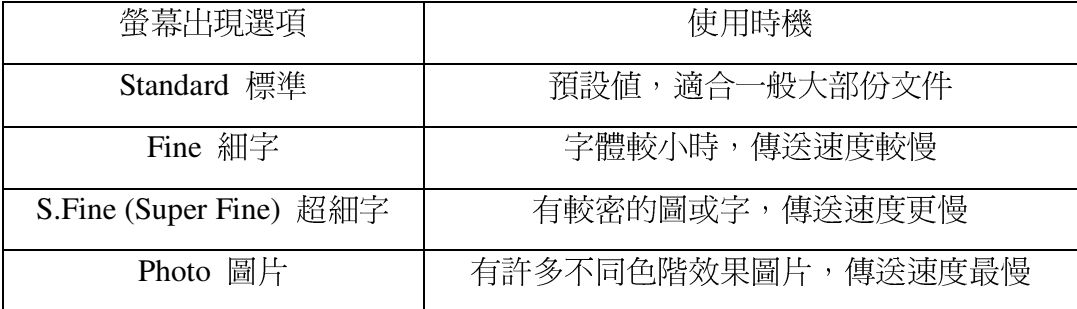

#### 一般傳送時即時設定解析度

操作步驟

① 放入原稿

② 直接按面板的"解析度(Fax Resolution)"鍵依螢幕來選擇解析度後按"確定(OK)"鍵, 再輸入傳真機號碼

3 按下"黑白啓動(Black Start)"鍵或"彩色啓動(Color Start)"鍵開始傳真

#### 變更預設傳真解析度

操作步驟

① 放入原稿

- 2 按"功能(Menu)"鍵再按 2,2,2 進入 Fax Resolution 設定
- ③ 按▲ 或 ▼鍵選擇解析度, 按"確定(OK)"鍵
- 4 按 2
- 5 再輸入傳真機號碼
- 6 按下"黑白啓動(Black Start)"鍵或"彩色啓動(Color Start)"鍵開始傳真

#### 2. 通訊協定模式設定

當傳真至國外發生問題時,您可試試此項功能看看

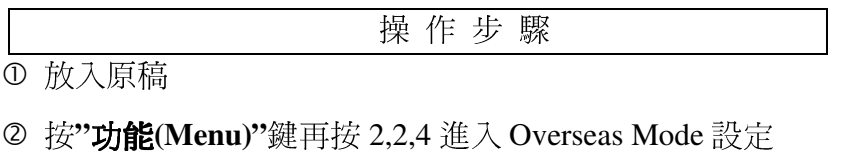

- 3 按▲ 或 ▼鍵選擇 On 或 Off (選擇 On), 按"確定(OK)"鍵
- 4 按 2
- 5 再輸入傳真機號碼

6 按下"黑白啓動(Black Start)"鍵或"彩色啓動(Color Start)"鍵開始傳真

## 3. 傳真掃描尺寸設定

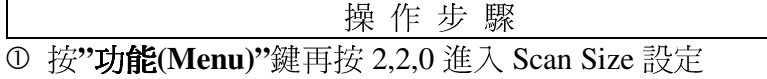

2 按▲ 或 ▼鍵選擇 Letter 或 A4, 按"確定(OK)"鍵

3 按"停止/離開(Stop/Exit)"鍵離開

# 2-4 取消工作

使用前請先確認已將操作模式設定在傳真(Fax)模式(燈亮)

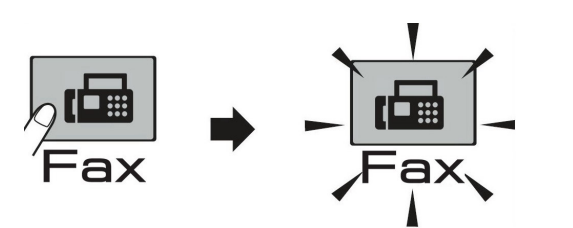

## 1. 取消目前正在傳送的工作

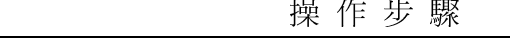

- ① 螢幕出現正在傳送或撥號的工作
- 2 按"停止/離開(Stop/Exit)"鍵
- 3 按 1 (Clear) 停止傳送

#### 2. 取消預定工作

刪除記憶體內預備傳送的資料

(一般記憶傳送、傳真忙線重撥、群組傳送、順序同報…等)

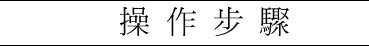

- ① 按"功能(Menu)"鍵再按 2,4 進入 Remaining Jobs 設定
- 2 螢幕顯示預定的工作內容(如果沒有預定工作,顯示 No Jobs Waiting)
- 3 按▲ 或 ▼鍵選擇選擇要取消的工作,再按"確定(OK)"鍵

(若只有一項工作要取消,請直接到步驟4)

- 4 按數字鍵 1 鍵確定取消,或按數字鍵 2 跳出(不取消)
- 5 按"停止/離開(Stop/Exit)"鍵回待機狀態

# 2-5 自動撥號鍵設定

使用前請先確認已將操作模式設定在傳真(Fax)模式(燈亮)

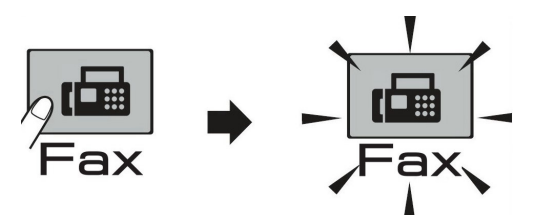

自動撥號是一種快速方便的撥號方式,經常使用的傳真號碼便可以將它儲存在機器的記憶體中 利用這樣的設定來撥號

#### 1. 速撥鍵設定

使用速撥撥號時,您只須按幾個按鍵( " ♀ 速撥" + "確定(OK) "鍵+ " # " + "二位數組別 代號 01-40"),即可將正確的號碼撥出,總共可設定 40 組

操作步驟 ① 按" <sup>[1</sup> 速撥"鍵再按▲ 或 ▼鍵選擇 Set Speed Dial 設定, 按"確定(OK)"鍵 2 輸入一組二位數的數字 01-40,再按"確定(OK)"鍵

3 輸入傳真/電話號碼(最多20字元),再按"確定(OK)"鍵

註:若要暫停 3.5 秒時間請按"重撥/暫停(Redial/Pause)"鍵

- 4 輸入對方的公司名稱(最多16英文字),再按"確定(OK)"鍵
- 5 繼續輸入下一組速撥號碼設定或按"停止/離開(Stop/Exit)"鍵回待機狀態

#### 2. 群組撥號鍵設定

若您經常必須將一份文件傳真到許多固定且不同的接收方,使用此功能您可節省許多時 間,您只須要按下" ヿ 速撥"鍵、Search、"確定(OK)"鍵和"#"和群組儲存碼",即可 傳真給設定在這群組內的不同接收方,最多可設定6群(群組序號1-6、最大為39組),但 群組撥號鍵必須設定在一個沒有設定過的速撥鍵的組別代號中,且每個群組也必須是先將 每一個速撥代號先設定好,再利用下列的步驟將這些速撥設定在同一群組中。

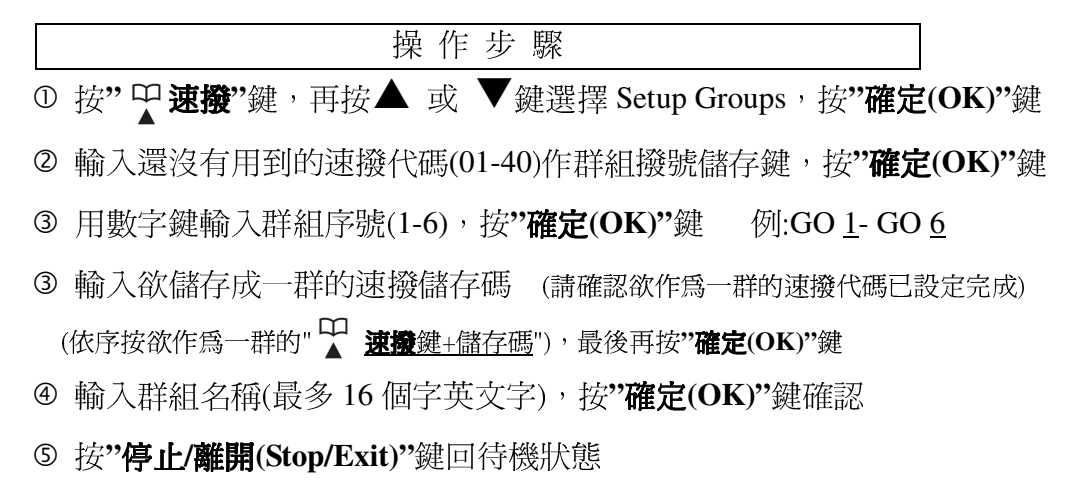

#### 3. 更改速撥鍵內容

操作步驟

- 1 按" 中速撥"鍵,再選擇 Set Speed Dial 設定, 按"確定(OK)"鍵
- 2 按入要更改的速撥代碼(01-40), 按"確定(OK)"鍵
- 3 用數字鍵按1確定更改或按2放棄更改
- ④ 輸入新的電話號碼,再按**"確定(OK)"**鍵

註: 若要清除,請按**"清除/返回鍵**(Clear/Back)"鍵 若要取代,請按◀或▶鍵將游標移動到要更改的地方後輸入新的字元

- ⑤ 輸入對方的公司名稱(最多 16 英文字),再按"確定(OK)"鍵
- 6 繼續更改按下一個速撥代碼或按"停止/離開(Stop/Exit)"鍵回待機狀態

#### 4. 順序同報 (同一份文件可即時傳真到很多地方)

當放好要傳真的文件後,每按完1組號碼便按下"確定(OK)"鍵一次,最後按"黑白啓動(Black Start)"鍵開始傳送,此功能不同於群組撥號方式的固定式,您可每次選擇不同的號碼撥號,句 括40個涑撥代碼及50個直接輸入撥號,最多可達90組。若同報中有發生忙線情況,機器會自 動重撥。

若要停止某一個正在撥號的傳送動作,請按"停止/離開(Stop/Exit)"是否要取消全部或現正在傳 送的成員(請參閱 2-4 取消工作 步驟 1.和 2.)。

### 5. 如何利用速撥鍵、群組傳真文件 (請確認儲存鍵已設定完成)

#### 速撥鍵或群組傳真的方法

步驟: 1.放好傳真文件

2.按"→ 速撥"鍵,按"確定(OK)"鍵

3.按"#"號再輸入速撥代碼或群組的儲存碼

4.按"黑白啓動(Black Start)"鍵或"彩色啓動(Color Start)"鍵開始傳真

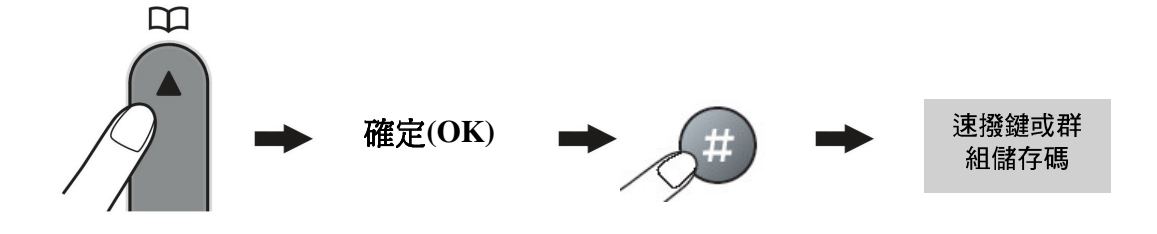

# 2-6 列印報告

使用前請先確認已將操作模式設定在傳真 Fax 模式(燈亮)

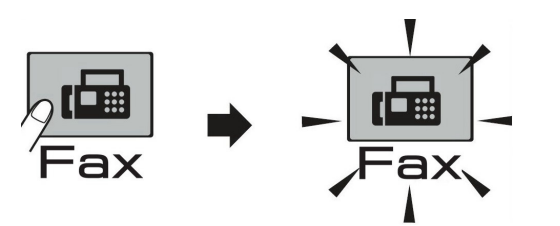

### 1. 傳真狀況報告

若啓動此功能,將在每次傳真完畢後,不論成功與否,都會印出一張傳真驗證報告,告訴您的 傳真日期、時間及傳真通訊狀況(成功、忙線…,或是有某幾頁失敗、中斷干擾),若您沒有啓動 此功能,此機器只有在傳真通訊發生問題的時後才會印出報告。

如果您要分辨傳真內容,可以選擇 Off+Image 或 On+Image,會印出原稿的部份首頁內容(建議 設定在 Off+Image 當傳真發生問題時會印出報告並在報告上加印文件部份內容)

1 按"功能(Menu)"鍵再按 2.3.1 進入 Transmission 設定

操作步驟

② 按▲ 或 ▼鍵選擇 On 或 Off 或 On+Image 或 Off+Image,按"確定(OK)"鍵

3 按"停止/離開(Stop/Exit)"鍵回待機狀態

註:

Off: 只有在傳真通訊發生問題的時後才會印出報告

Off+Image: 在傳真通訊發生問題的時後會印出報告時並在報告上加印文件的部份內容,

#### 以分辨是那筆傳真內容(建議使用此選項)

On: 每次傳真完畢後, 不論成功與否, 都會印出一張傳真驗證報告

On+Image: 每次傳真完畢後, 不論成功與否, 都會印出一張傳真驗證報告, 並在報告上

加印文件的部份內容,以分辨是那筆傳真內容

## 2. 列印一段固定時間的傳真活動報告

您可以利用此功能固定於一段時間後(6,12,24小時或2,7天),定時印出最近的通訊記錄

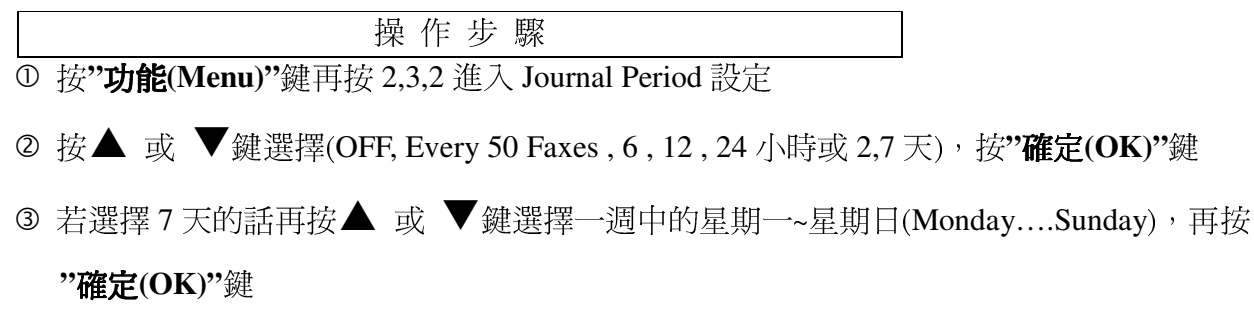

- ④ 輸入開始計算的時間(24小時制),如下午 3:25 輸入 1525,再按"確定(OK)"鍵
- 5 按"停止/離開(Stop/Exit)"鍵回待機狀態

## 3. 列印輔助說明報告

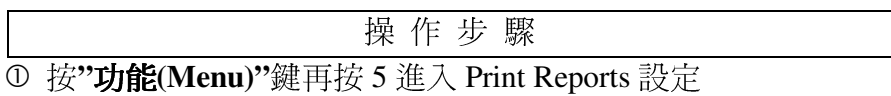

- 2 按▲ 或 ▼選擇 2.Help List,再按"確定(OK)"鍵
- 3 按"黑白啓動(Black Start)"鍵開始列印
- 4 按"停止/離開(Stop/Exit)"鍵回待機狀態

#### 4. 列印儲存之自動撥號電話內容

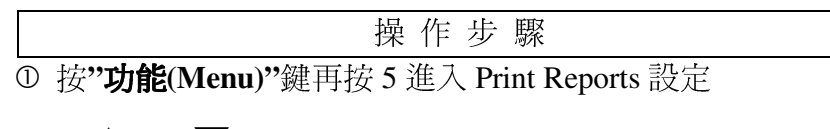

- ② 按▲ 或 ▼選擇 3.Quick-Dial, 再按"確定(OK)"鍵
- 3 按"黑白啓動(Black Start)"鍵開始列印
- 4 按"停止/離開(Stop/Exit)"鍵回待機狀態

### 5. 列印傳真活動報告表

列印最近的傳真活動報告, TX 表傳出, RX 表接收

操作步驟

- 1 按"功能(Menu)"鍵再按 5 進入 Print Reports 設定
- ② 按▲ 或 ▼選擇 4.Fax Journal,再按"確定(OK)"鍵
- 3 按"黑白啓動(Black Start)"鍵開始列印
- 4 按"停止/離開(Stop/Exit)"鍵回待機狀態

### 6. 列印最近一通的傳真驗證報告

- 操作步驟 1 按"功能(Menu)"鍵再按 5 進入 Print Reports 設定
- 
- 2 按▲ 或 ▼選擇 1.Transmission,再按"確定(OK)"鍵
- 3 按"黑白啓動(Black Start)"鍵開始列印
- 4 按"停止/離開(Stop/Exit)"鍵回待機狀態

## 7. 列印所有設定的功能表

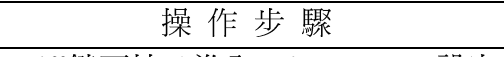

- ① 按"功能(Menu)"鍵再按 5 進入 Print Reports 設定
- 2 按▲ 或 ▼選擇 5.User Settings,再按"確定(OK)"鍵
- 3 按"黑白啓動(Black Start)"鍵開始列印
- 4 按"停止/離開(Stop/Exit)"鍵回待機狀態

# 3-1 使用 ADF 自動送紙器或平台掃描器影印文件

# 使用前請先確認已將操作模式設定在影印 Copy 模式(燈亮)

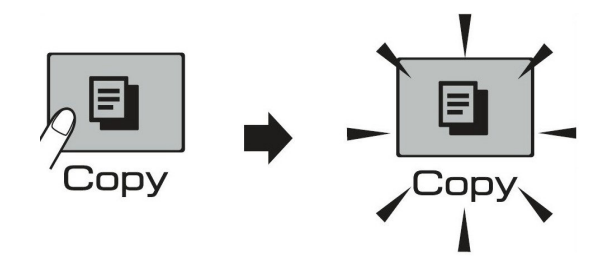

LCD 螢幕所顯示的影印模式狀態

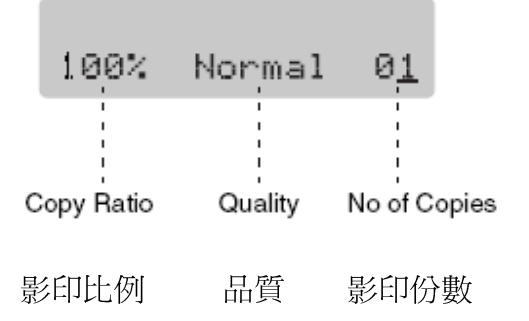

● 您可將此台傳真複合機當成一台影印機,一次影印最多99張

# 使用 ADF 自動送紙器影印

● 放紙方式: (ADF 自動送紙器一次最多 15 張)

1. 請將送紙托盤先打開❶

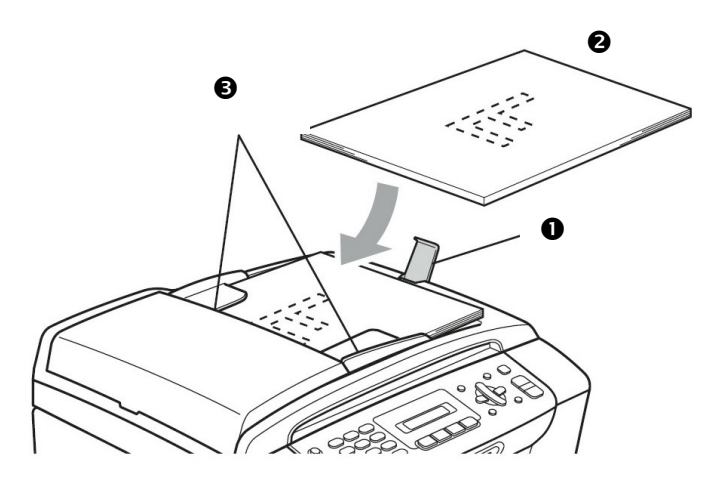

2. 將原稿面朝下、頭朝前放入送紙匣❷

3. 調整兩邊寬度卡榫使其符合紙張寬度<sup>6</sup>

# 使用平台掃描器影印

使用平台掃描器傳真(將原稿面朝下、放於平台掃描器上後,蓋上掃描上蓋)

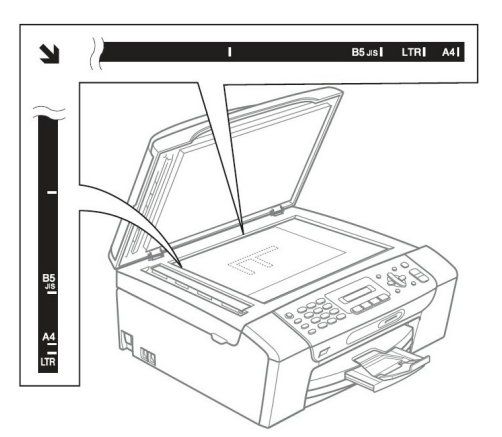

原稿面向下放置

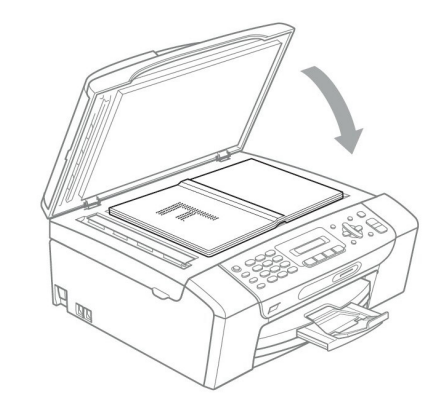

#### 單張影印

操作步驟 ◎ 按 Copy 鍵使其燈亮並放好原稿於 ADF 送紙器或平台掃描器上準備影印

2 按"黑白啓動(Black Start)"鍵或"彩色啓動(Color Start)"鍵開始影印

#### 多張影印

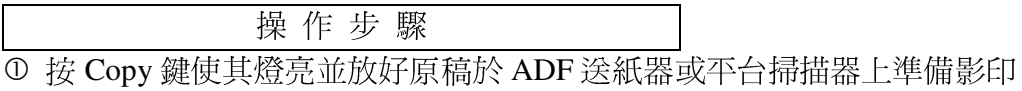

② 輸入要影印的份數(00-99)

3 按"黑白啓動(Black Start)"鍵或"彩色啓動(Color Start)"鍵開始影印

注意:當正在影印時,請勿拉動要影印的原稿,若要停止影印請按"Stop/Exit"鍵

### **OUT OF MEMORY 訊息**

假如記憶體滿了,當您在影印時螢幕會出現 OUT OF MEMORY 若當您在掃描時出現 OUT OF MEMORY,請按"Stop/Exit"取消

# 3-2 各種影印功能設定(暫時性影印設定)

使用前請先確認已將操作模式設定在影印 Copy 模式(燈亮)

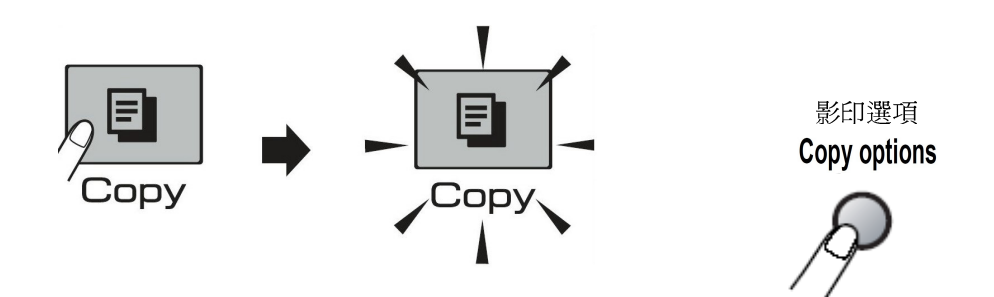

您可一次影印最多99張文件

若有需要時,您可以很方便的在做影印前先設定"影印選項(Copy Options)"鍵,這個按 鍵為暫時性設定,設定完的下一次影印生效,您若轉換到其他操作模式(Fax、Scan),便 會清除所有暫時性設定。

## 1. 影印品質及速度調整後影印 (暫時性設定)

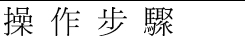

① 按 Copy 鍵使其燈亮,並放好原稿於 ADF 送紙器或平台掃描器上準備影印

② 輸入要影印的份數(01-99)

- 3 按"影印選項(Copy Options)"後按 ▲ 或 ▼選擇成 Quality 後按"確定(OK)"鍵
- ④ 按 ▲ 或 ▼選擇改變影印品質(Fast/Normal/Best)後按"確定(OK)"鍵
- 5 按"黑白啓動(Black Start)"鍵或"彩色啓動(Color Start)"開始影印

#### 2. 放大及縮小的影印 (暫時性設定)

操作步驟

- ◎ 按 Copy 鍵使其燈亮並放好原稿於 ADF 送紙器或平台掃描器上準備影印
- ② 輸入要影印的份數(00-99)
- 3 按"影印選項(Copy Options)"後按▲ 或 ▼選擇成 Enlarge/Reduce 後按"確定 (OK)"鍵
- ④ 按▲ 或 ▼選擇改變放大或縮小的比例選定好後按"確定(OK)"鍵

(若您選擇 Custom 請按"確定(OK)"鍵,輸入比例 25-400%後按"確定(OK)"鍵)

5 按"黑白啓動(Black Start)"鍵或"彩色啓動(Color Start)"開始影印

3. 紙張類型調整 (暫時性設定)

- 操作步驟
- ◎ 按 Copy 鍵使其燈亮並放好原稿於 ADF 送紙器或平台掃描器上準備影印
- ② 輸入要影印的份數(00-99)
- 3 按"影印選項(Copy Options)"後按▲ 或 ▼選擇成 Paper Type 後按"確定(OK)"鍵
- ④ 按▲ 或 ▼選擇(Plain Paper, Inkjet Paper, Other Glossy, Brother BP71或Transparency)後 按"確定(OK)"鍵
- 5 按"黑白啓動(Black Start)"鍵或"彩色啓動(Color Start)"開始影印
- 註: Plain Paper 普通紙, Inkjet Paper 噴墨紙, Brother BP71, Other Glossy 其他相片紙, Transparency 透明膠片

#### 4. 紙張尺寸調整 (暫時性設定)

操作步驟 ① 按 Copv 鍵使其燈亮並放好原稿於 ADF 送紙器或平台掃描器上準備影印 ② 輸入要影印的份數(00-99) ③ 按"影印選項(Copy Options)"後按▲ 或 ▼選擇成 Paper Size 後按"確定(OK)"鍵 ④ 按▲ 或 ▼選擇(Letter, Legal, A4, A5 或 4"(W)x 6"(H)後按"確定(OK)"鍵

5 按"黑白啓動(Black Start)"鍵或"彩色啓動(Color Start)"開始影印

#### 5. 影印明暗度調整 (暫時性設定)

操作步驟

- ① 按 Copy 鍵使其燈亮並放好原稿於 ADF 送紙器或平台掃描器上準備影印
- ② 輸入要影印的份數(00-99)
- 3 按"影印選項(Copy Options)"後按▲ 或 ▼選擇成 Brightness 後按"確定(OK)"鍵
- ④ 按▲ 或 ▼選擇(▲亮一點)或(▼暗一點)後按"確定(OK)"鍵
- 4 按"黑白啓動(Black Start)"鍵或"彩色啓動(Color Start)"開始影印

#### 6. 排序式影印 (僅適用於黑白影印)(暫時性設定)

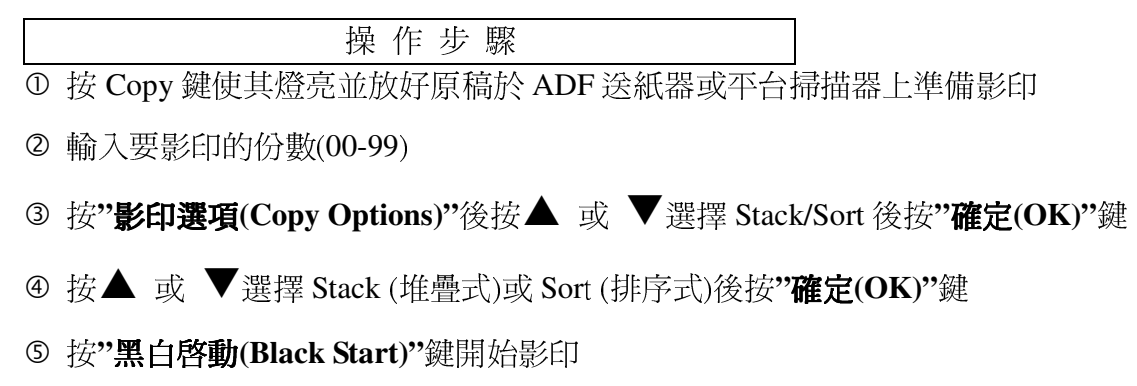

Stack (堆疊式) 、 Sort (排序式) 示意圖:

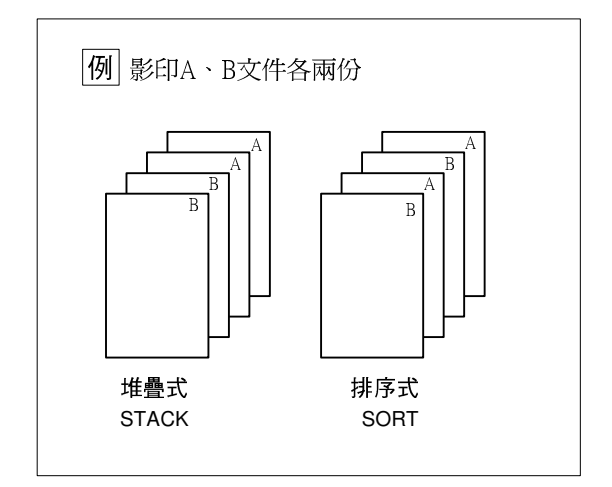

## 7. 4 in 1 四合一影印、2 in 1 二合一影印、Poster 海報式影印 (暫時性設定)

4 in 1 四合一影印: 列印四頁合於一頁的文件 2 in 1 二合一影印: 列印二頁合於一頁的文件 Poster 海報式影印: 將一張文件放大成約9頁大小印出 (請使用平台掃描器) 操作步驟 □ 按 Copy 鍵使其燈亮並放好原稿於 ADF 送紙器或平台掃描器上準備影印 ② 輸入要影印的份數(00-99) 3 按"影印選項(Copy Options)"後按▲ 或 ▼選擇 Page Layout 後按"確定(OK)"鍵 ④ 按 ▲ 或 ▼選擇 2 in 1(P)、2 in 1(L)、4 in 1(P)、4 in 1(L)、POSTER(3x3)、OFF(1x1) 後按"確定(OK)"鍵

5 按"黑白啓動(Black Start)"鍵或"彩色啓動(Color Start)"鍵開始影印

註: (P) 代表 Portrait 縱向列印 、(L) 代表 Landscape 橫向列印 2 in 1 (P): 二合一縱向列印、2 in 1 (L): 二合一橫向列印、4 in 1 (P): 四合一縱 向列印、4 in 1(L): 四合一橫向列印、POSTER (3x3): 海報式列印

使用 ADF 自動送紙器 4 in 1 、 2 in 1 影印列印輸出示意圖:

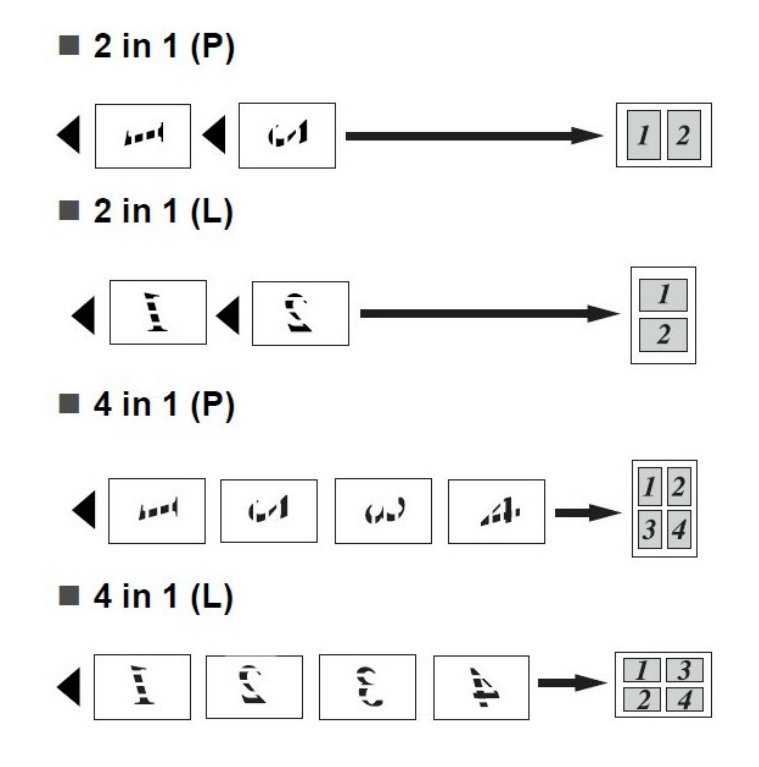

POSTER (3x3): 海報式列印輸出示意圖:

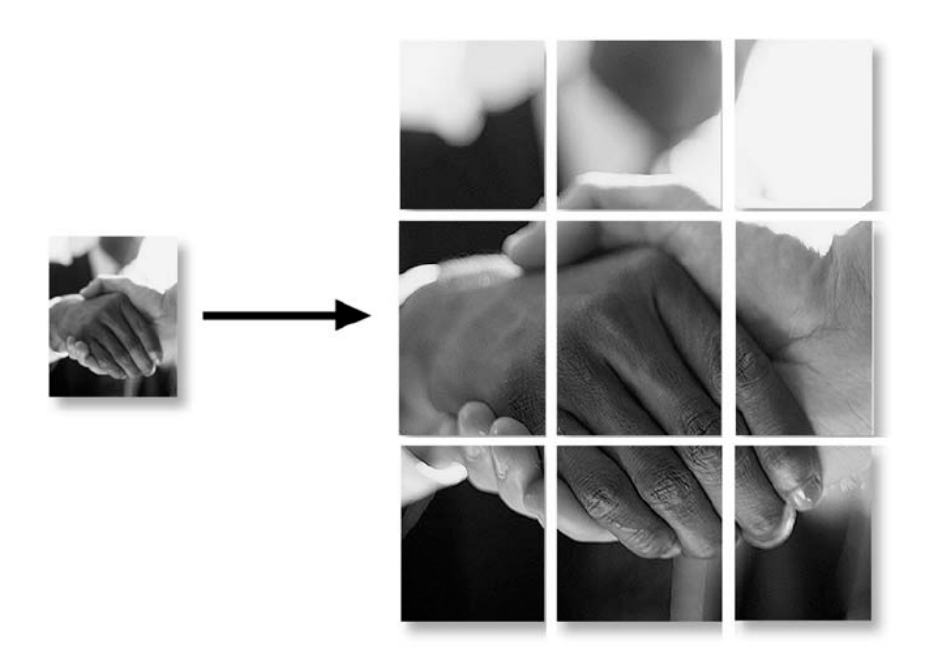

註:若ADF送紙處有放紙張,設定時將不會有 POSTER 選項,若要作 POSTER 海報式 影印,請使用平台掃描器並確認 ADF 送紙處無任何紙張。

# 3-3 更改影印功能内定值操作方法

使用前請先確認已將操作模式設定在影印 Copy 模式(燈亮)

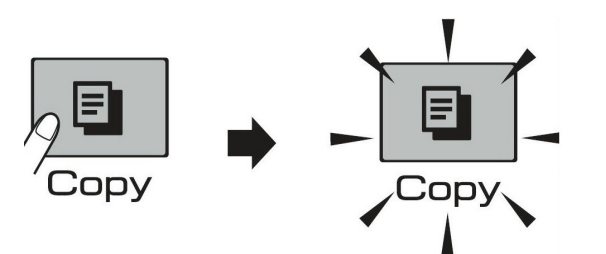

按"功能(Menu)"鍵,再按3,更改影印功能內定值(品質和速度、明暗度、對比度),這些 設定若更改則會一直維持到下次更改爲止。

方法:當選擇進入一個影印功能設定項目中,您可按▲或▼更改設定,後按"確定 (OK)"鍵即設定完成,而後按"停止/離開(Stop/Exit)"回一般狀態。

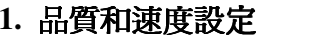

-- 內定值 Normal

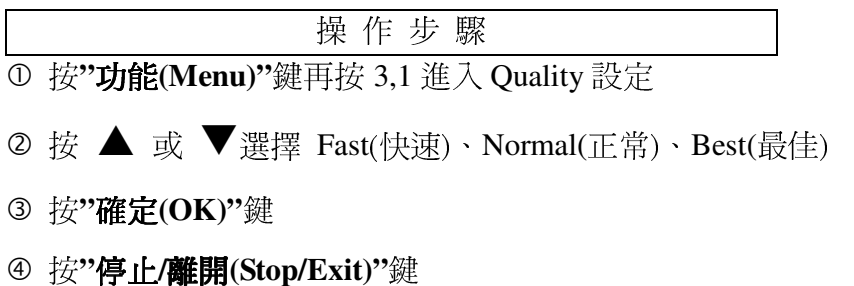

#### 2. 明暗度調整

値 - □□ ■□□ +

 ^¨G-\_ `abc

操作步驟

① 按"功能(Menu)"鍵再按 3,2 進入 Brightness 設定

② 按▲ 或 ▼選擇您要的影印明暗度(按▲較淺、按▼較深)

③ 按"**確定(OK)**"鍵

④ 按"**停止/離開(Stop/Exit)**"鍵

#### 3. 對比度調整

値 -  $\Box$  $\Box$  $\Box$  $\Box$  $\bot$ 

 ^¨G-\_ `ijc

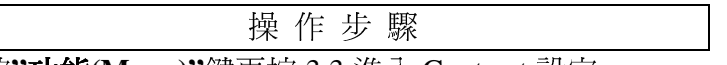

① 按"功能(Menu)"鍵再按 3,3 進入 Contrast 設定

② 按▲ 或 ▼選擇您要的影印對比度(按▲增加、按▼降低)

③ 按"**確定(OK)**"鍵

 $@$  按"停止/離開(Stop/Exit)"

即使傳真複合機沒有連接到電腦上,您也可以直接從機器上列印照片。Brother 傳真 複合機上附有記憶卡插槽,用於存取Memory Stick®、Memory Stick Prom、SD、SDHC、 xD-Picture 等常用的記憶卡和USB隨身碟。

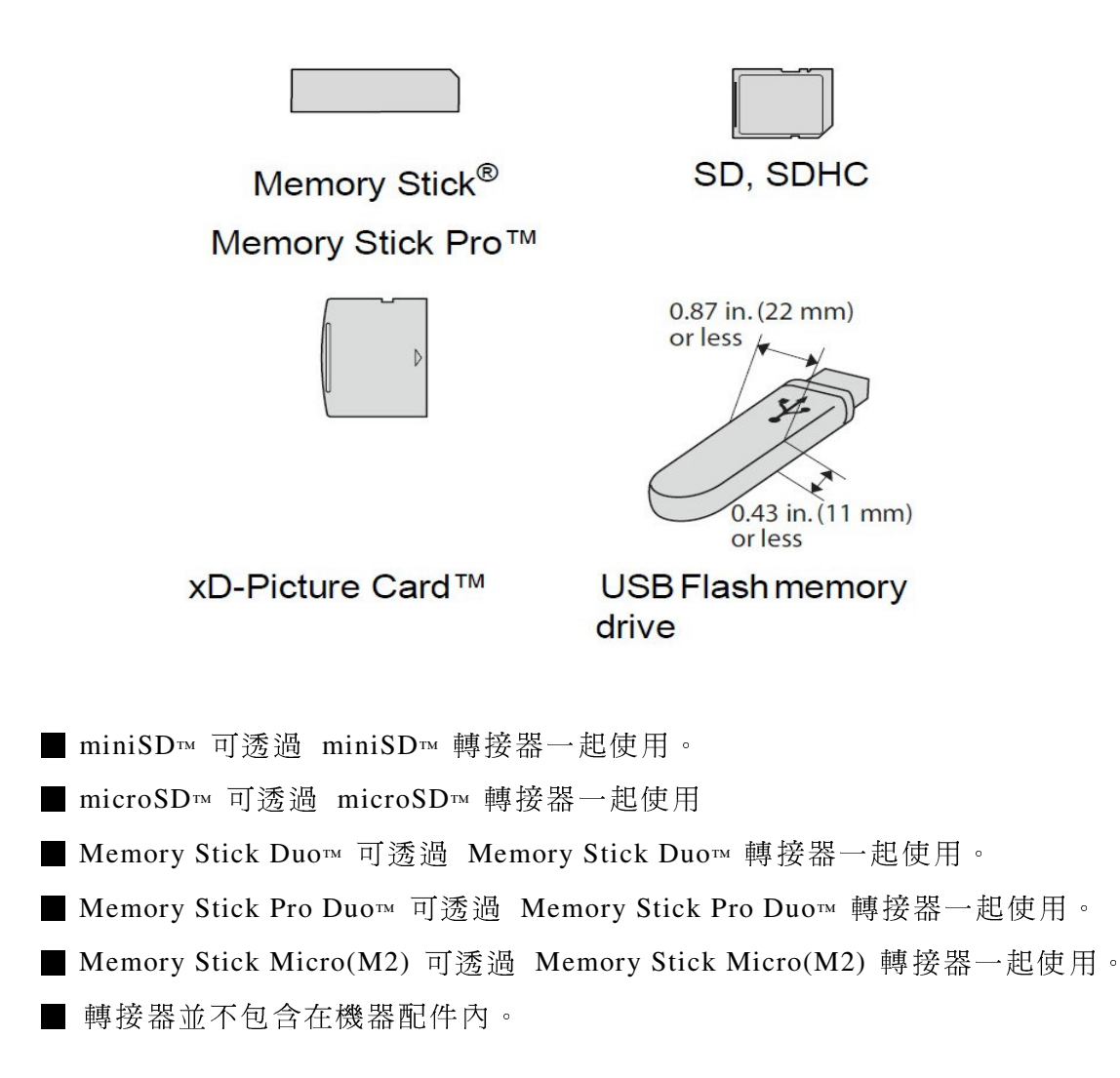

# 系統要求及注意事項

為澼 孕 出現錯誤情況,請注意:

- 若您要使用 DPOF 列印,相機請先設定好 DPOF 功能,記憶卡中的 DPOF 檔 必須是有效的格式。(Digital Print Order Format)
- 影像檔的副檔名必須是.JPG (無法識別.JPEG、.TIF、.GIF 等其他影像檔的副 檔名)。
- 機器的列印必須與使用電腦進行的影像處理列印的操作分開。(兩項操作不能 同時進行)
- 傳真複合機與 IBM Microdrive™ 不相容。
- 傳真複合機最多能夠讀取同一張卡中的 999 個檔(包含媒體卡中的資料夾)。
- 本產品支援xD-Picture Card<sup>TM</sup> Type M / Type M+/ Type H。
- 記憶卡中的 DPOF 的檔案必須為有效的 DPOF 格式。

當列印 INDEX (索引) 或 IMAGE (影像) 時, 即使一張或者更多的影像已被損 壞,影像處理™ 仍可列印所有有效的影像。可能列印一部分已被捐壞的影像。

傳真複合機專用於讀取已經被數位相機格式化的記憶卡。

當數位相機格式化記憶卡時,它會建立一個特殊的檔案夾用來複製影像資料。如果 您想使用電腦來修改儲存在記憶卡內的影像資料,我們建議您不要更改由數位相機 所建立的檔案夾的結構。

當您要在記憶卡內儲存或修改影像檔時,我們仍然建議您使用與數位相機相同的文 件夾。如果資料沒有保存在相同的檔案夾內,傳真複合機可能無法讀取檔案或列印 影像。

# 4-1 開始讀取列印

請將記憶卡牢固地插入插槽中 (如下圖)

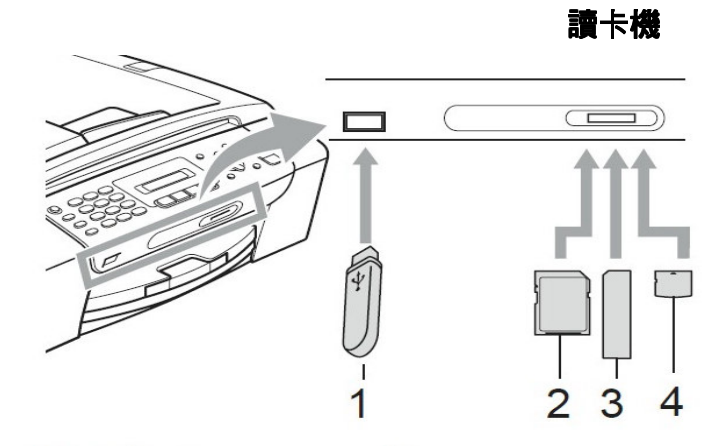

- 1 USB Flash memory drive
- 2 SD, SDHC
- 3 Memory Stick®, Memory Stick Pro™
- 4 xD-Picture Card™

# Photo Capture 影像處理燈號

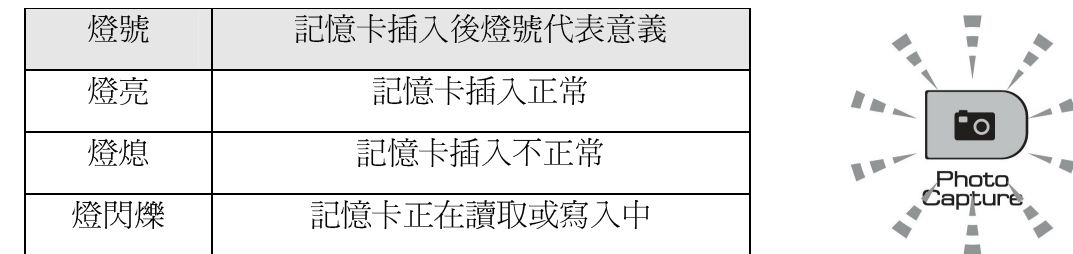

注意:

當傳真複合機正在讀取或寫入卡時(影像處理鍵閃爍時),請勿拔去電源線或從讀卡機 (插槽)中移走記憶卡。否則將潰失數據資料或損壞記憶卡。

 $\blacksquare$ 

 $\mathcal{L}^{\prime}$ 

## 此傳真複合機一次只能讀取一種記憶卡,請勿同時插入兩種以上記憶卡。

# 4-2 簡單的直接列印功能步驟

 $I.$  將記憶卡牢固地插入讀卡機(插槽)中。 當將記憶卡插入到正確的插槽中後 (影像處理燈號閃爍時請稍待) 液晶顯示幕上顯示。 M.Stick Active

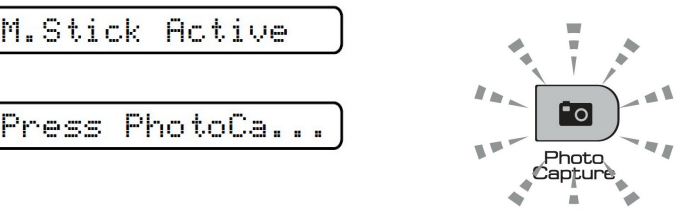

- 2. 按"影像處理(Photo Capture)"鍵燈亮。 (如果數位相機支援 DPOF 列印,請參閱第60頁 3. DPOF 方式列印圖片)
- 3. 列印一份索引,索引上顯示了儲存在記憶卡上照片的縮略圖顯示。機器將為每個縮 略圖指定一個影像編號。 按 ▲ 或 ▼ 鍵選擇 Print Index (列印索引) , 然後按"確定(OK)"鍵。 按"彩色啓動(Color Start)"鍵開始列印索引表。 (請參閱 1 列印圖片索引表 (縮略圖))
- 4. 要列印影像, 請按 ▲ 或 ▼ 鍵選擇 Print Images (列印影像) 然後按"確定(OK)"鍵。 輸入影像編號,然後按"確定(OK)"鍵。 按"彩色啓動(Color Start)"鍵開始列印。

記憶卡運行資訊將會顯示 60 秒然後消失。即使在這種情況下, 按 Photo Capture 影 像處理鍵仍可進入影像處理模式。 爲列印影像更改設置,諸如紙張類型和紙張尺寸,列印尺寸和影印份數等。 (請參閱 2. 開始列印圖片)

#### 1. 列印圖片索引表

機器會為每張圖片依序編號 (No 1. No 2........)

操作步驟

- 0 將記憶卡插入機器內(影像處理燈號閃爍時請稍待),後按影像處理(Photo Capture)鍵燈亮
- 2 按▲ 或 ▼選擇 Print Index 後按"確定(OK)"鍵
- ③ 按▲ 或 ▼選擇6 Images/Line(每行6張)或5 Images/Line(每行5張)後

按"確定(OK)"鍵

④ 按"彩色啓動(Color Start)"鍵開始列印

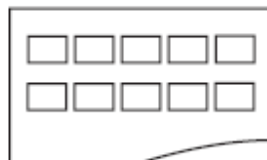

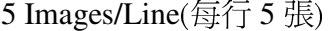

000000 000000

000000

6 Images/Line(每行6張)

#### 2. 開始列印圖片

請先檢視要列印的圖片編號

操作步驟

- ① 將記憶卡插入機器內(影像處理燈號閃爍時請稍待), 後按影像處理(Photo Capture)鍵燈亮
- ② 按▲ 或 ▼選擇 Print Images 後按"確定(OK)"鍵 (如果記憶卡包括有效的DPOF資訊, 液晶顯示幕顯示DPOFPrint: Yes (DPOF列印: 是), 請參閱 第60頁上的3.DPOF方式列印圖片)
- 3 利用數字鍵依序輸入要列印的圖片編號後按"確定(OK)"鍵 例:列印 No.1、No.3、No.6 張-請輸入 1、確定(OK)、3、確定(OK)、6、確定(OK)、 若您要列印連續編號請輸入#號,例:列印 No.1 到 No.5 張, 請輸入 1、#、5、確定(OK), 全部完成最後再按一次"確定(OK)"鍵確認
- ④ 按▲ 或 ▼選擇目前使用的列印紙張類型(Plain paper,Inkjet paper,Brother BP71或Other Glossy), 後按"確定(OK)"鍵

5 按▲ 或 ▼選擇目前使用的列印紙張尺寸(Letter、A4、10x15cm或13x18cm), 後按" 確定(OK)"鍵

如果選擇 A4 或 Letter 的列印紙張請到第 6 步驟

如果選擇其它請到第 の 步驟

6 請按▲ 或 ▼選擇列印尺寸 (3"x4", 3.5" x 5", 4" x 6", 5" x 7", 6" x 8"或Max. Size) 後 按"確定(OK)"鍵

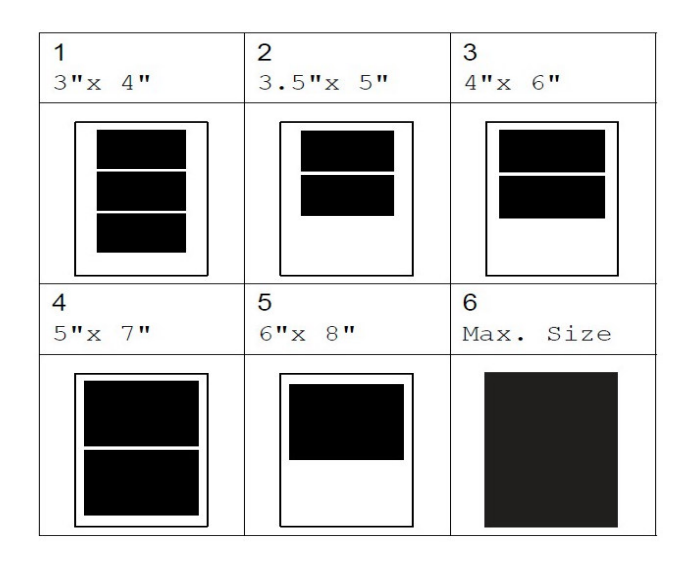

- ⑦ 輸入要影印的份數後後按"確定(OK)"鍵
- 8 按"彩色啓動(Color Start)"鍵開始列印

#### 3. DPOF 方式列印圖片

#### DPOF(Digital Print Order Format)代表數位列印命令格式。

此標準由主要的數位相機生產商(佳能公司、伊士曼柯達公司、富士膠片株式會社、 松下電器產業株式會社和索尼公司)共同建立,這種格式使得從數位相機中列印影像 更容易。

如果您的數位相機支持 DPOF 列印,您可從數位相機的顯示幕上選擇要列印的影像 和列印份數。

當包含 DPOF 資訊的記憶卡 (Memory Stick®、Memory Stick Pro™、SD、SDHC和

xD-Picture Card™)插入機器中,可列印選中的影像。

操作步驟

- 1 將記憶卡插入機器內(影像處理燈號閃爍時請稍待,記憶卡運行資訊將可顯示60秒然後消失。即使 在這種情況下, 按影像處理鍵(Photo Capture)仍可進入影像處理模式) SD Card Active 按影像處理(Photo Capture)鍵燈亮 ② 按▲ 或 ▼選擇 Print Images 後按"確定(OK)"鍵
- 3 如果有 DPOF 檔案, LCD 顯示: ∫DPOF Print:Yes♦
- ④ 按▲ 或 ▼選擇 DPOF Print : Yes (DPOF 列印: 是) 後按"確定(OK)"鍵 (如果要選擇影像和列印選項,選擇 DPOF Print:No (DPOF 列印:否)接59頁2.開始列印圖片-步 |||| (B)
- 5 按"彩色啓動(Color Start)"鍵開始列印

#### 4. 將文件掃描到記憶卡中

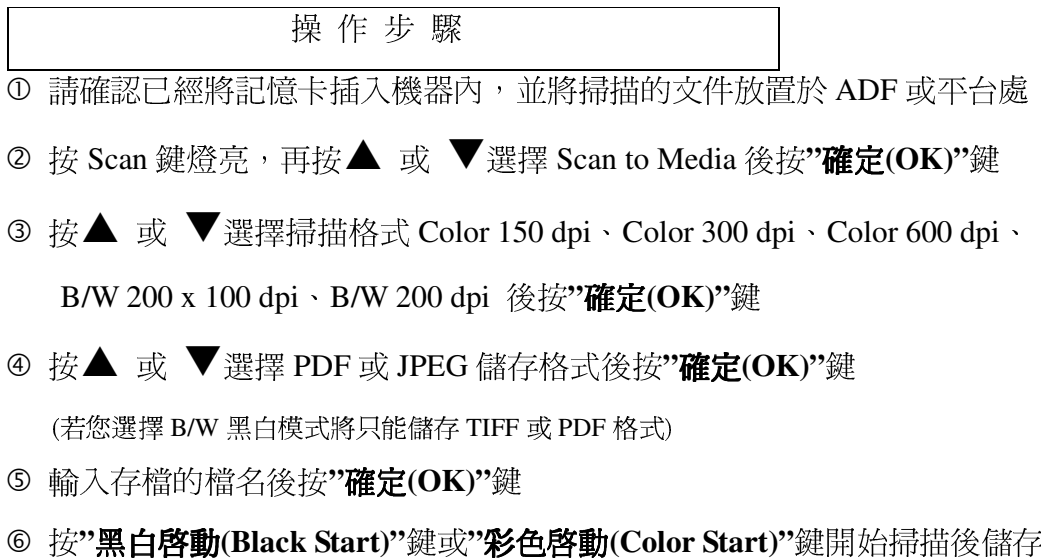

(若使用平台掃描後若要掃描下一頁請放入下一頁後按1繼續、按2開始儲存) (儲存過程中 Photo Capture 燈會閃爍,當儲存完畢時會"嗶"一聲)

# 4-3 更改機器的內定值

#### 1. 更改列印品質

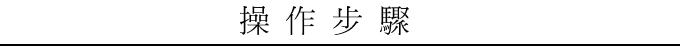

① 按"**功能(Menu)**"鍵後按 4,1

- ② 按▲ 或 ▼選擇 Normal (正常) 或 Photo (圖片)後按"**確定(OK)**"鍵
- ③ 按"**停止/離開(Stop/Exit)**"離開

#### **2.** ±

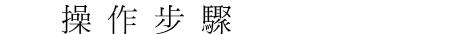

- ① 按"**功能**(Menu)"鍵後按 4,2
- ② 按▲ 或 ▼選擇列印紙張(Plain Paper,Inkjet Paper,Brother BP71或 Other Glossy) 後按**"確定(OK)"**鍵
- ③ 按"**停止/離開(Stop/Exit)**"離開

#### **3.** ±

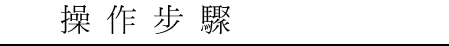

- ① 按"**功能**(Menu)"鍵後按 4,3
- ② 按▲ 或 ▼選擇列印紙張尺寸(Letter , A4 , 4" x 6"或 5" x 7"後按**"確定 (OK)"** ©
- ③ 按"**停止/離開(Stop/Exit)**"離開

#### <u>列印尺寸(當紙張尺寸設定爲 A4 或 Letter 時,此設定才有用)</u>

- ① 按"**功能**(Menu)"鍵後按 4,4
- ② 按▲ 或 ▼選擇列印尺寸(3" x4", 3.5" x 5", 4" x 6", 5" x 7", 6" x8" 或  $\text{Max.Size)}$  後按**"確定(OK)"**鍵
- 3 按"停止/離開(Stop/Exit)"離

#### 4. 調整亮度

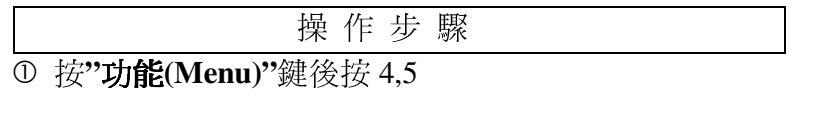

② 按▲ 或 ▼選擇亮或暗 (▲為亮▼爲暗) 後按"**確定(OK)**"鍵

③ 按"**停止/離開(Stop/Exit)**"離開

## 5. 調整對比度

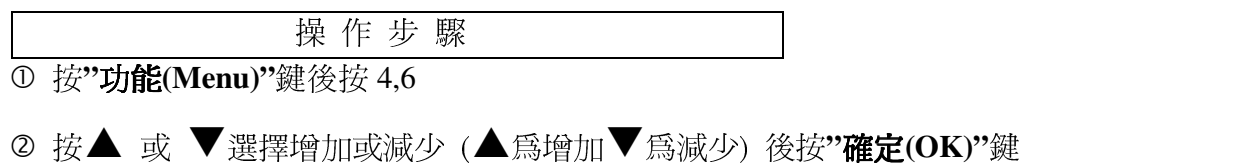

③ 按"**停止/離開(Stop/Exit)**"離開

#### 6. 剪裁功能

如果照片長度或寬度過長而不符合所選佈局的可用區域,部分影像將自動被剪切。 內定設置為 On(開)。如果您想要列印整張影像,將設置更改為 Off (關)。

操作步驟

1 按"功能(Menu)"鍵後按 4,7

② 按▲ 或 ▼選擇 Off (關 ) 或 On (開 ) 後按"**確定(OK)**"鍵

3 按"停止/離開(Stop/Exit)"離

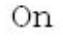

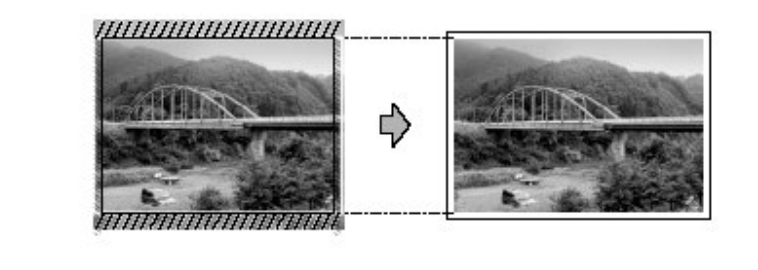

Off

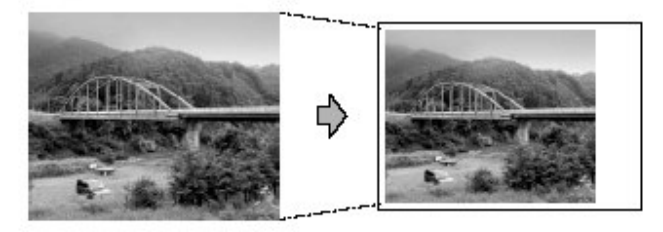

#### 7. 無邊列印功能(滿稿列印)

無邊列印開啓時列印速度會較慢

操作步驟

1 按"功能(Menu)"鍵後按 4.8

② 按▲ 或 ▼選擇 Off (關) 或 On (開) 後按"確定(OK)"鍵

3 按"停止/離開(Stop/Exit)"鍵離開

#### 8. 日期列印功能

如果您的照片資料中包含日期,便可以列印該日期。如果資料中不包含日期資訊,則 此功能不可用。

操作步驟

1 按"功能(Menu)"鍵後按 4,9

2 按▲ 或 ▼選擇 Off (關) 或 On (開) 後按"確定(OK)"鍵

3 按"停止/離開(Stop/Exit)"鍵離開

註:若要使用日期列印功能,則必須關閉相機的DPOF設定。

#### 9 變更影像品質

操作步驟 1 按"功能(Menu)"鍵後按 4,0,1

2 按▲ 或 ▼選擇 B/W 200 x 100 dpi, B/W 200 dpi , Color 150 dpi, Color 300 dpi

或 Color 600 dpi,後按"確定(OK)"鍵

3 按"停止/離開(Stop/Exit)"離開

#### 10. 變更黑白檔案格式

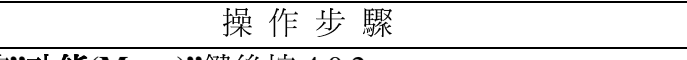

1 按"功能(Menu)"鍵後按 4,0,2

2 按▲ 或 ▼選擇 TIFF 或 PDF 後按"確定(OK)"鍵

3 按"停止/離開(Stop/Exit)"離開

#### 11. 變更彩色檔案格式

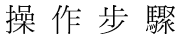

1 按"功能(Menu)"鍵後按 4,0,3

2 按▲ 或 ▼選擇 JPEG 或 PDF 後按"確定(OK)"鍵

3 按"停止/離開(Stop/Exit)"離

# 第五章 印表機功能

詳細設定請參閱 CD-ROM 光碟中的 Software User's Guide

#### 掃描器功能 第六章

詳細設定請參閱 CD-ROM 光碟中的 Software User's Guide

# 第七章 PC-FAX 電腦傳真功能

詳細設定請參閱 CD-ROM 光碟中的 Software User's Guide

# 第八章 更換墨水及列印校正

# 8-1 更換墨水匣

傳真複合機內建墨滴計數器。墨滴計數器將自動監控四個墨水匣中的墨水餘量。當傳 真複合機發現其中一個墨水匣墨水用完時,傳真複合機將通過液晶顯示幕上的顯示資 訊提醒您。

液晶顯示幕:Ink Low(墨水不足)(顏色名稱)將告知您某墨水即將耗盡。

液晶顯示幕: Cannot Print(無法列印)或B&W Print Only(僅黑白列印)表示墨水已用 盡,需要更換的墨水匣。確保遵循液晶顯示幕上的提示以正確的順序更換墨水匣。 即使傳真複合機告知了您一個墨水匣已用盡,墨盒中仍剩餘少量墨水。有必要在墨水 匣中留有一些黑水以防止因空氣的淮入而使黑水乾涸從而捐壞列印噴頭組件。

- 1 打開墨水匣蓋。如果一個或多個墨水匣已用盡,例如:黑色墨水匣已用盡,液 晶顯示幕將顯示Cannot Print(無法列印)和Replace BK Ink(更換黑色墨水匣)。 註: Black 黑色、Magenta 紅色、Yellow 黃色、Cyan 藍色
- 2 按下鎖定釋放桿(如圖所示),釋放液晶螢幕上指示的墨水匣。取出該墨水匣。

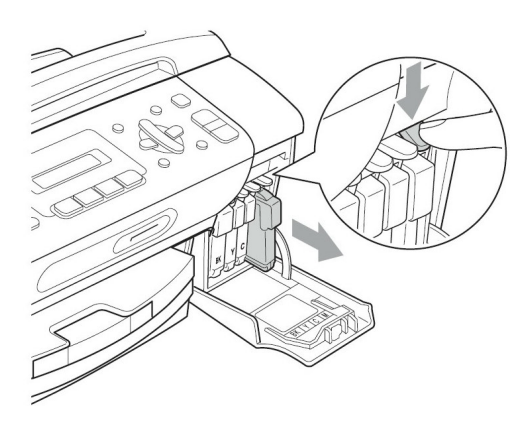

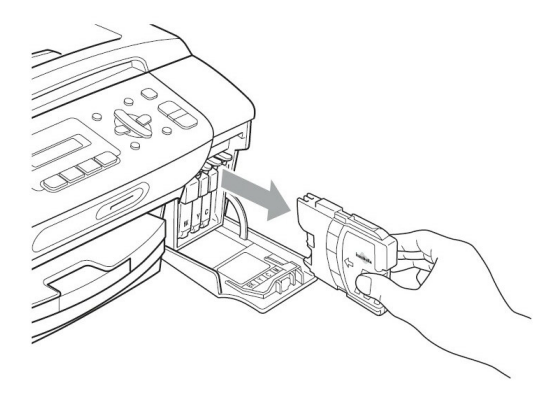

- 3 打開液晶顯示幕上顯示顏色的新墨水匣包裝,然後取出該墨水匣。
- 4 按順時針方向旋轉黃色保護帽上的綠色旋鈕,直到發出卡嗒聲以釋放密封真空,然後取 下保護帽❶。

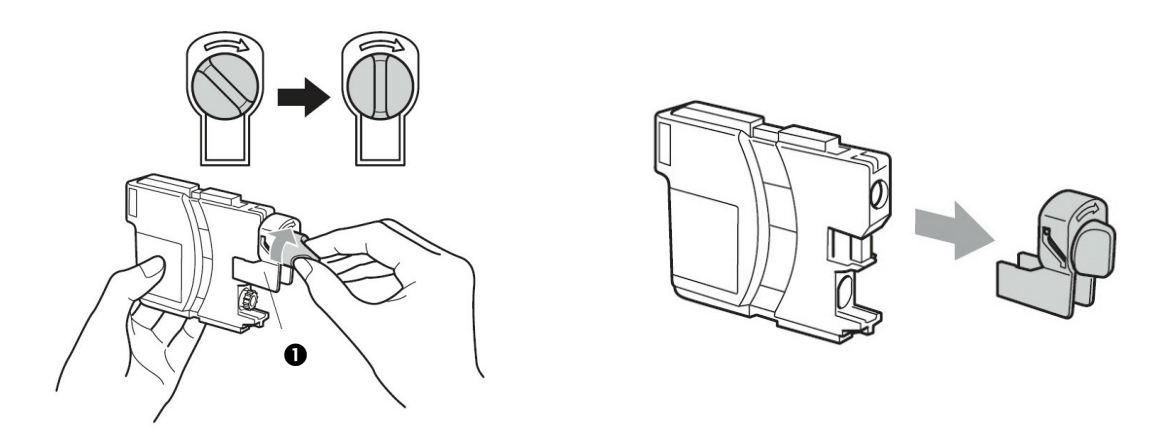

5每種顏色的墨水匣,均有其放置的正確位置。請依標籤上的箭頭方向插入墨水匣。

6 輕推墨水匣,直到發出卡嗒聲,然後關上墨水匣蓋。

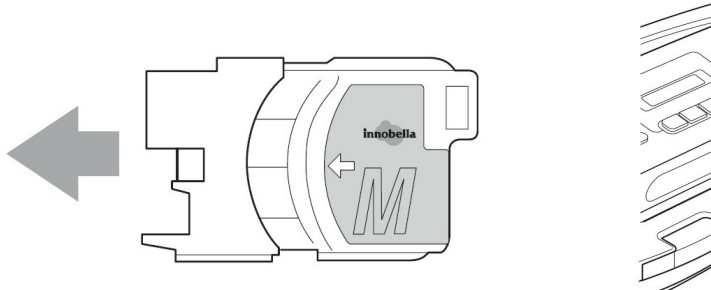

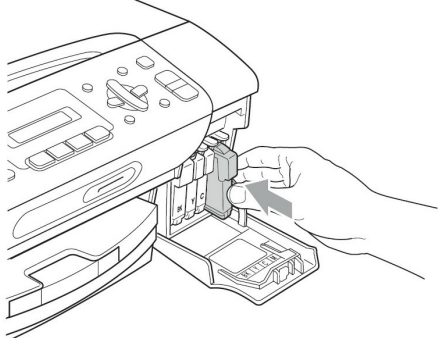

7 如果您更換了墨水匣。液晶顯示幕將請您確認是否已更換新墨水匣。例如: Did You Change Blck? (更換黑色墨水匣嗎?) 1.Yes 2.No。 (1.是 2.否) 對 於安裝的每個新墨水匣, 按數字 1 自動為本顏色墨水匣重新設定墨滴計數 器。如果安裝的並非是新墨水匣,請選擇數字 2。 如果墨水匣安裝完畢後, 如果螢幕上將顯示 No Cartridge (無墨水匣) 或 Cannot

Detect (無法檢測),請檢查墨水匣是否已正確安裝。

#### 警告:

#### 如果不慎將墨水灑進眼內,請立即用清水清洗,如果眼睛刺痛,請立即就醫

### 注意

- 如果無需更換墨水匣,請勿將其取出。否則會降低墨水量,同時傳真複合機將不 能計算剩餘的墨水量。
- 請勿觸碰墨水匣插槽。否則可能使墨水沾到您的皮膚上。
- 如果身體或衣服濺到墨水, 請立即用肥皂或洗衣粉清洗。
- 如果將墨水匣安裝在錯誤位置,而導致顏色混合,請重新正確安裝墨水匣,然後 必須多次清洗列印頭。
- 一日您打開了墨水匣,請安裝到傳真複合機並在 6 個月內使用宗它。
- 請勿拆除或填充墨水匣,否則導致墨水滲出墨水匣。
- Brother 多功能複合機使用特定墨水匣,請使用原廠 Brother 墨水匣以便取得最 佳效果。如果使用其他品牌墨水匣, 將不保證取得最佳效果。不推薦使用除 Brother 原裝墨水匣以外的其他墨水匣,也不推薦使用其他來源的墨水來填充 Brother 墨 水匣。因使用與本機不相容或非 Brother 原裝墨水匣而對列印噴頭或其他部件造 成損壞,均不屬於保修範圍。
### 8-2 改善列印品質

為了確保良好的列印品質,傳真複合機將對列印噴頭進行定期清洗。如有需要, 您可以啓動手動清洗程式。

如果列印頁面的文字或圖形上出現水平條紋或空白,請清洗列印噴頭。您一次能 清洗 Black (黑色)單色或 Color 彩色 (藍色/黃色/紅色),或 All 所有(四種顏 色)。清洗列印噴頭會消耗墨水。頻繁清洗會造成不必要的墨水浪費。

#### 注意!

請勿觸碰列印噴頭。否則可能會對設備浩成永久性損壞,因此損壞的列印噴頭不包括 在保修範圍之內。

#### 1. 清潔列印噴頭 Cleaning

操作步驟

① 按"功能(Menu)"鍵, 後按 7,2

② 按▲ 或 ▼選擇 Black、Color 或 All 後按"確定(OK)"鍵

如果列印品質在列印噴頭清洗 5 次之後還未改善,請送至 Brother 授權服務站進行修理。

#### 2. 檢查列印品質 Print Quality

操作步驟

1 按"功能(Menu)"鍵, 後按 7,1

- ② 按▲ 或 ▼選擇 Print Quality 後按"確定(OK)"鍵
- 3 按"彩色啓動(Color Start)"鍵,開始列印測試頁
- 4 檢查四色列印的狀況品質是否 OK 良好 , LCD 顯示:

Is Quality OK?

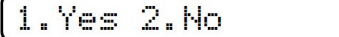

5 如果所有的線條都很清晰分明,請按1(Yes) 然後到步驟 9 如果線條發生斷線缺失狀況(如下圖),請按 2 (No)

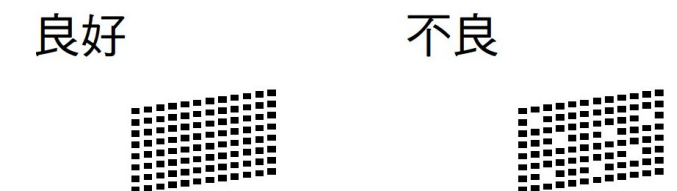

6 LCD 螢幕將詢問您黑色和彩色(其他三色)的列印狀況是否良好?如果列印狀況發 生問題,請按2(No),列印正常請按1(Yes)

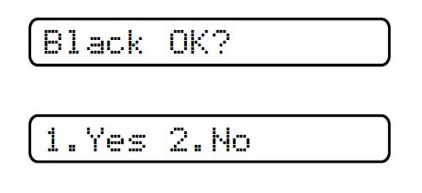

◎ LCD 螢幕會繼續詢問您是否開始清洗?請按1(Yes) 開始清潔列印噴頭

Start Cleaning?

1. Yes 2. No

- ⑧ 當清潔完成後,按下"彩色啓動(Color Start)"鍵機器將再次開始列印測試頁,然後 回到步驟 4
- 9 按"停止/離開(Stop/Exit)" 鍵離開

如果您在列印品質測試頁上看到墨水缺失, 重新進行清洗並測試列印至少 5 次以 上。而列印品質仍未有所改善,請更換被堵塞之顏色的墨水匣。(也許您傳真複 合機中的墨水匣已超過六個月,或者外包裝上的有效期已過期。或者可能使用前, 墨水儲存不當)

更換墨水匣後,再列印一張列印品質測試頁以檢杳品質。如果問題仍然存在,則 對新墨水匣重複進行清洗並進行至少 5 次測試列印。如果墨水仍然缺失,請送 至 Brother 公司授權服務站進行檢修。

注意:

請勿觸碰列印噴頭。否則可能會對設備造成永久性損壞,由此造成的損壞不在保 修範圍之內。

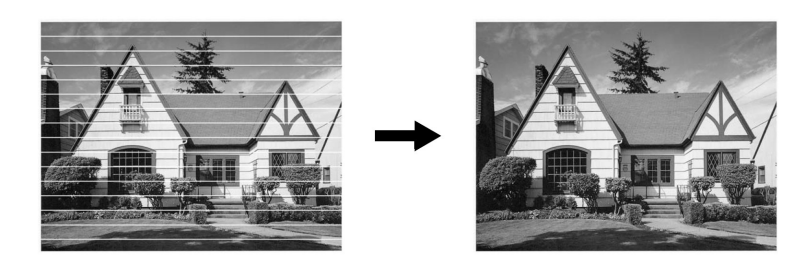

當列印噴頭噴嘴堵塞時, 列印樣例如圖所示。

清潔完成後線條消失

#### 3. 列印對齊調整 Alignment

如果發生列印影像模糊或不清的狀況,您也可調整此項設定看看

操作步驟

1 按"功能(Menu)"鍵 7,1

- 2 按▲ 或 ▼選擇 Alignment 後按"確定(OK)"鍵
- 3 按"黑白啓動(Black Start)"或"彩色啓動(Color Start)"鍵開始列印對齊測試頁
- ④ 查看在 600dpi 與 1200dpi 時, 測試列印出的 5 號樣張是否和 0 號樣張最為匹 配。 如果在 600dpi 與 1200dpi 列印下 5 號列印件最匹配, 按數字 1 (Yes) 完 成對齊檢查,然後跳到第 の 步驟 如果有另一個列印編號比 600dpi 或 1200dpi 列印時的樣張更匹配,則請按數字 2

(No) 進行選擇調整

- 5 600dpi 調整:輸入和 0號樣張最接近的樣張編號 (數字 1-8)
- ◎ 1200dpi 調整 : 輸入和 0 號樣張最接近的樣張編號 (數字 1-8)
- ⑦ 按"停止/離開(Stop/Exit)"離開

# 8-3 檢査墨水容量

操作步驟

1 按"功能(Menu)"鍵 7,3 螢幕上會顯示墨水餘量

2 按▲ 或 ▼選擇您想檢查的顏色,螢幕將顯示容量狀況

3 按"停止/離開(Stop/Exit)"離開

註: BK: 黑色 C: 藍色 Y: 黃色 M: 紅色

## 第九章 一般保養及故障排除

9-1 一般保養

#### 清潔掃描系統及機器內部:

- 1. 請關閉機器電源開關後拔除電源線。
- 2. 使用棉布清潔機器外觀。
- 3. 打開掃描上蓋 (如下圖)。
- 4. 準備一塊棉質的乾布及酒精。
- 5. 依下圖清潔白色反射壓板和透明玻璃。
	- ·請勿使用有機溶劑清潔機器,否則會導致機器的損壞。

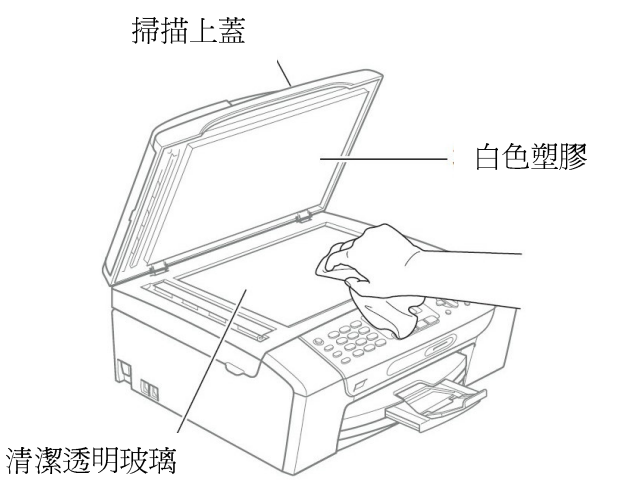

清潔時機: 當傳真、影印發生影像不清時,請 清潔掃描系統及機器內部。

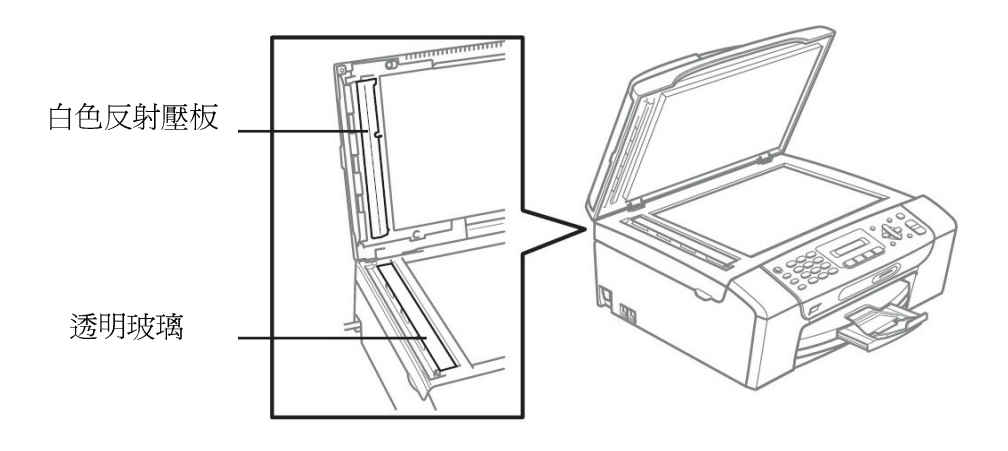

## 9-2 夾紙的排除方法

一. ADF 自動送紙器處附近夾紙:

·假如發生紙張夾紙現象,您必須先確認紙張夾住的位置,而後處理問題。

1. 打開 ADF 自動送紙器上蓋或掃描上蓋。

2. 確認紙張夾住的位置後取出紙張(請注意紙張取出的方向)

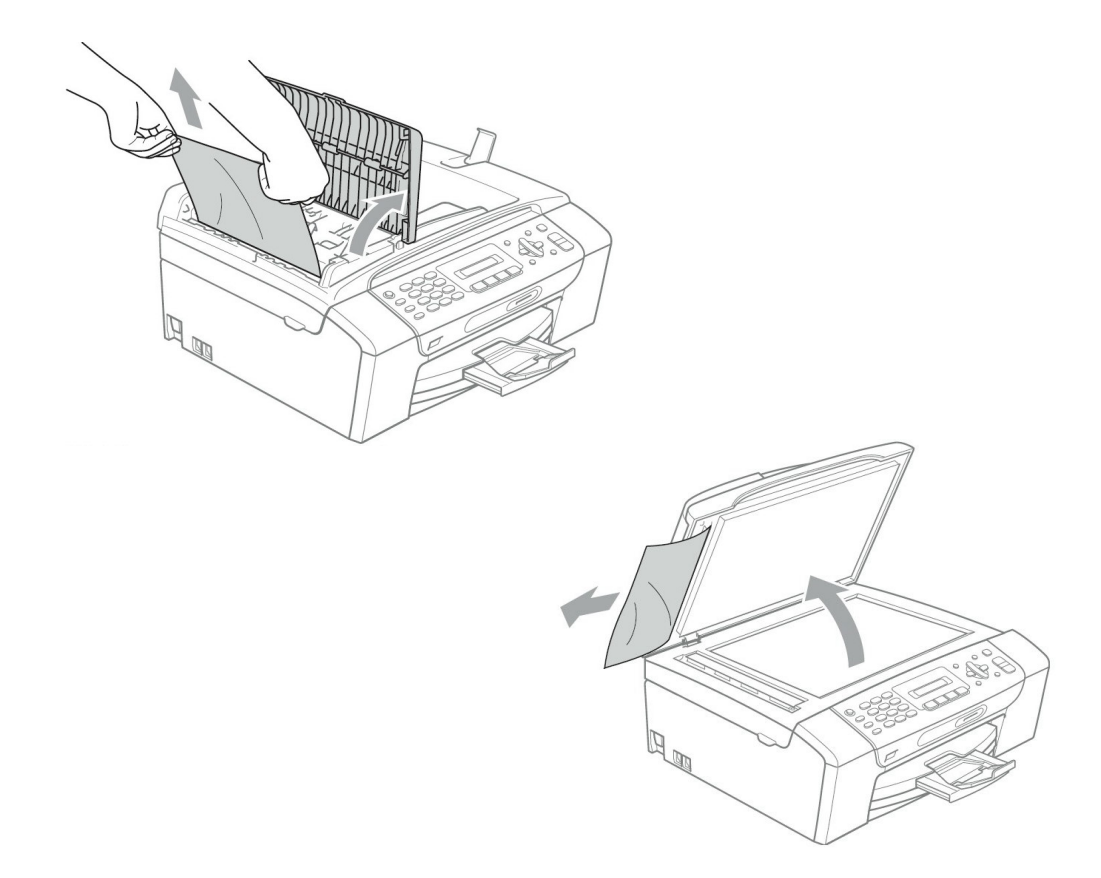

3. 蓋上 ADF 自動送紙器上蓋或掃描上蓋。

4. 按"停止/離開(Stop/Exit)"鍵。

二. 紙匣處附近夾紙:

·假如發生紙張夾紙現象,您必須先確認紙張夾住的位置,而後處理問題。

1. 把紙匣向外取出。

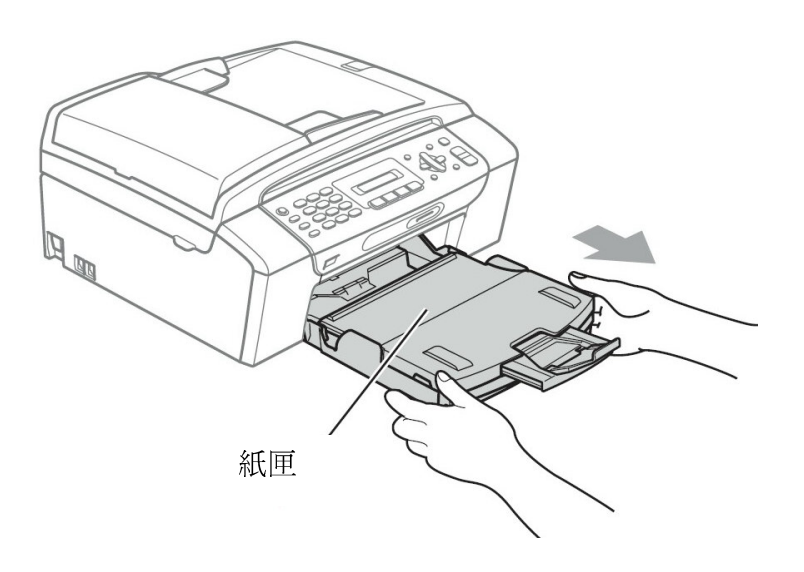

2. 輕輕取出卡住的紙張(注意取出的方向-如圖)。

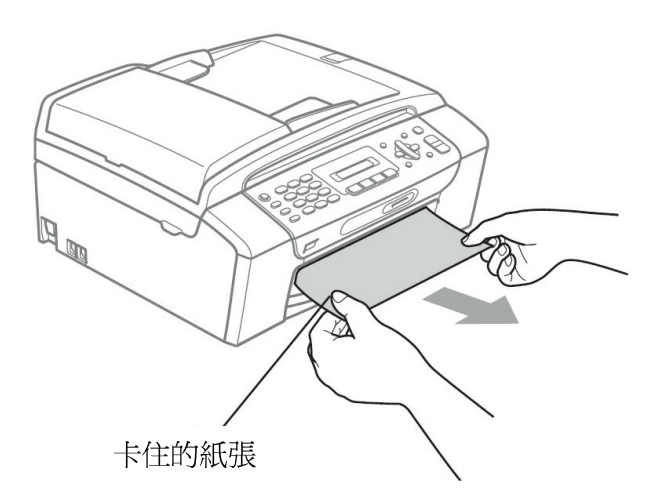

三. 機器內部夾紙:

·假如發生紙張夾紙現象,您必須先確認紙張夾住的位置,而後處理問題。

1. 打開機器後部卡紙清除蓋,並將卡住的紙張取出。

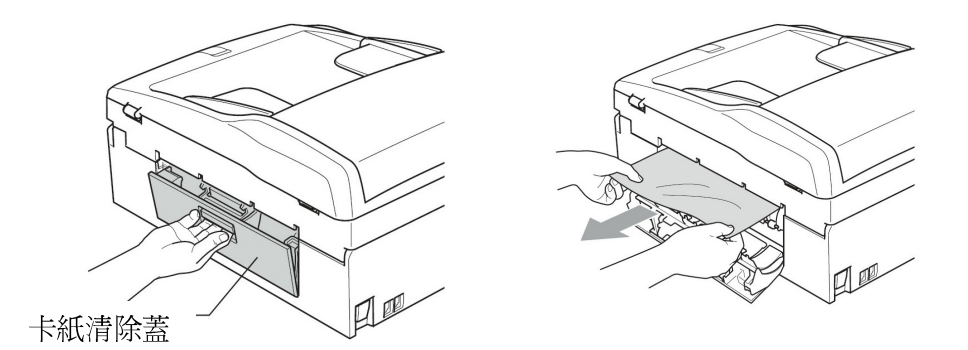

2. 重新放入卡紙清除蓋

3. 用雙手握住機器兩側的把手抬起上蓋, 直到綠色支撐架固定住上蓋為止。

4. 檢查機器內部沒有遺留卡住的紙張。

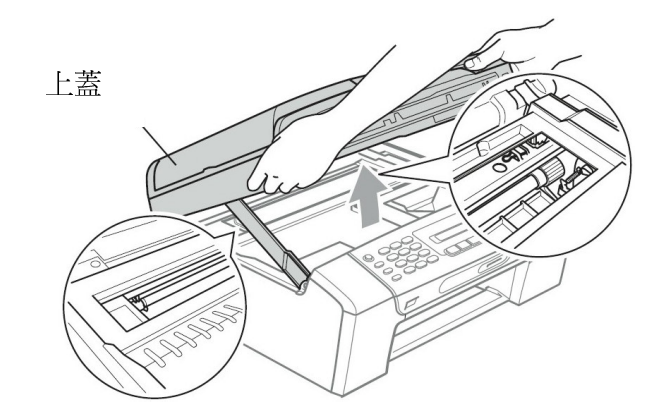

註:

如果紙張卡在噴墨頭下方,請切斷傳真複合機與電源的連接,這樣就能移動列印 噴頭,取出紙張了。

5. 抬起上蓋以便解除鎖定1, 輕輕按下上蓋綠色支撐架2, 然後將上蓋關上3。

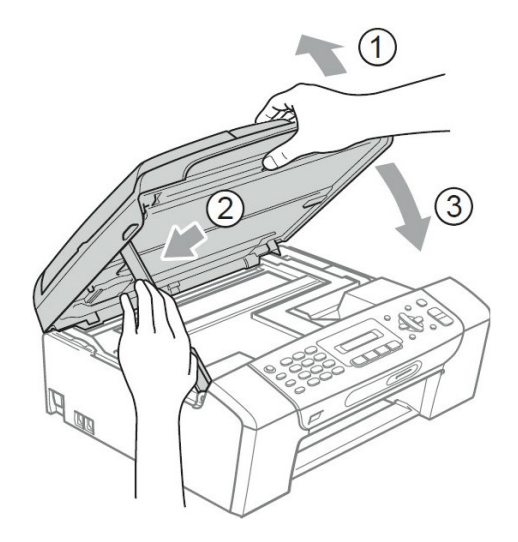

# 9-3 LCD 螢幕錯誤訊息問題排除

當機器發生錯誤時,控制面板上之 LCD 螢幕會出現錯誤訊息,請遵照排除方法排除故障。

## 螢幕顯示錯誤訊息

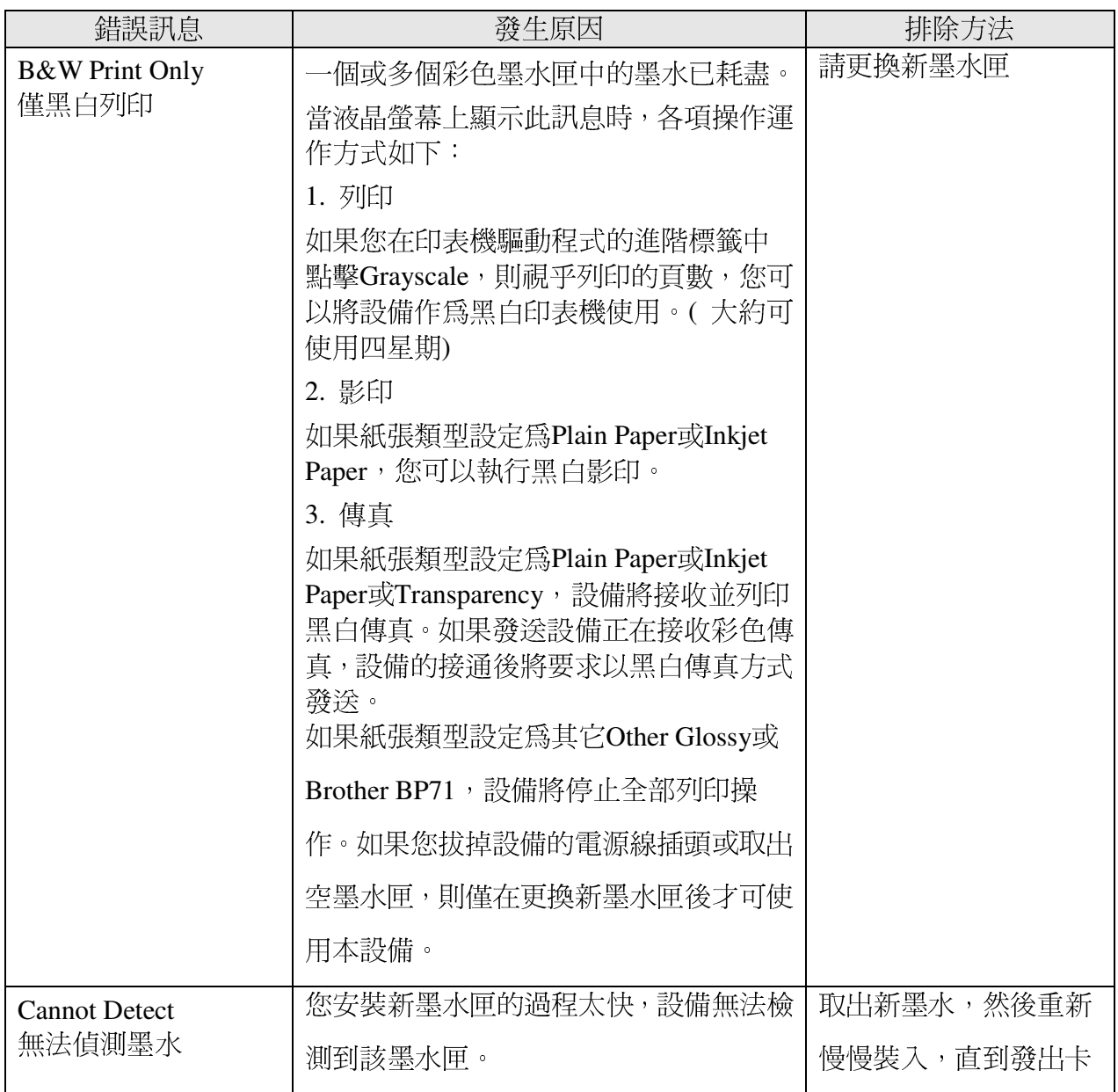

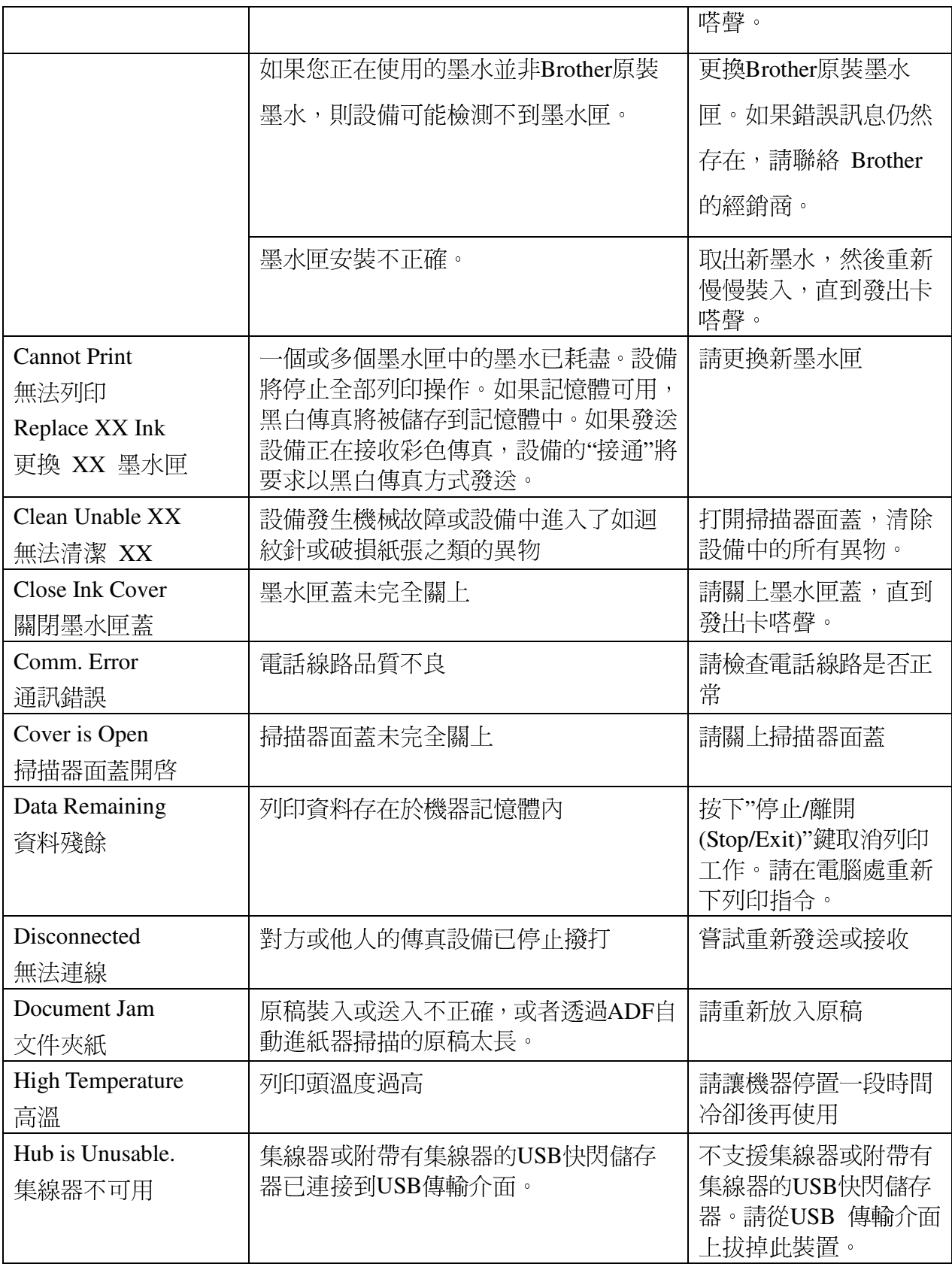

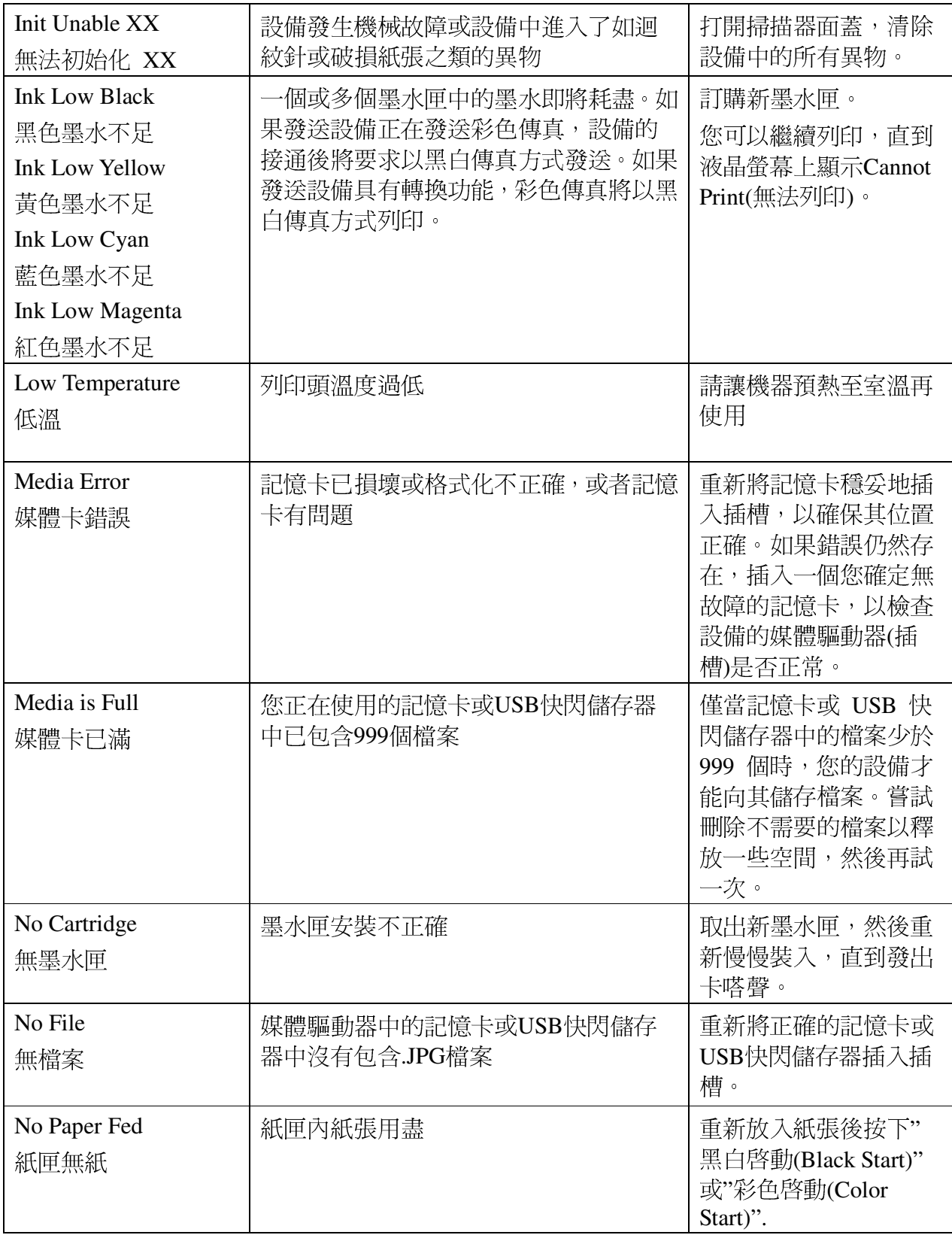

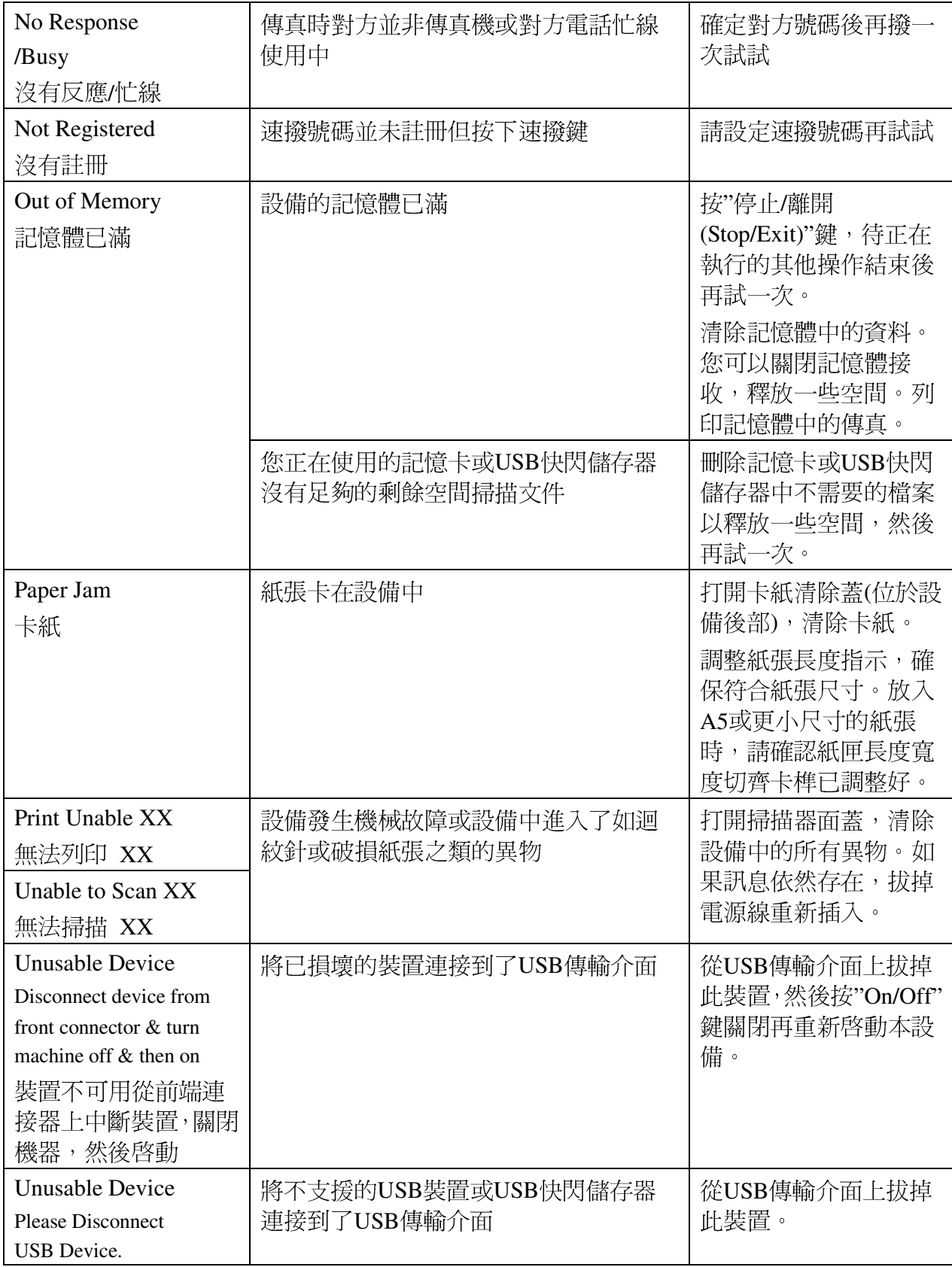

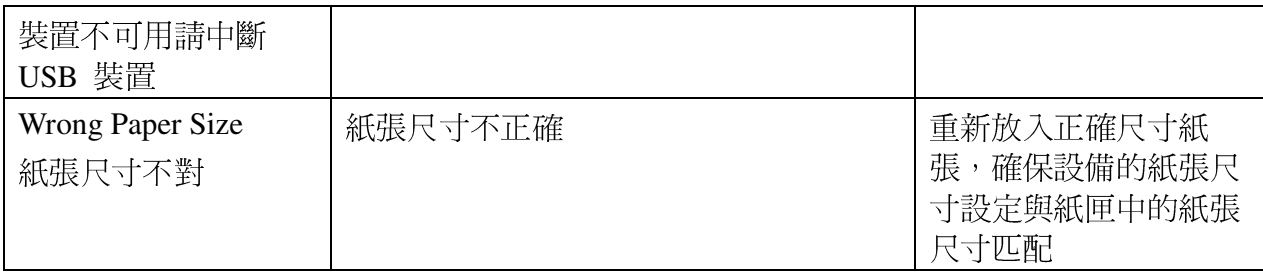

#### 商標

brother 標識是兄弟工業株式會社的註冊商標。

brother 是兄弟工業株式會社的註冊商標。

Multi-Function Link 是兄弟國際公司的註冊商標。

©2008 兄弟工業株式會社版權所有。

Windows Vista 是微軟公司在美國和其他國家的註冊商標或商標。

Microsoft 、Windows 和 Windows Server 是微軟公司在在美國和其他國家的註冊商標。

Macintosh 和 TrueType 是 Apple 電腦公司的註冊商標。

Presto! PageManager 是 NewSoft 技術公司的註冊商標。

Microdrive 是國際商用機器公司的註冊商標。

Memory Stick 是索尼公司的註冊商標。

SanDisk 是 SD 和 miniSD 商標的許可證。

xD-Picture Card 是富士膠片株式會社,奧林巴斯光學工業株式會社和東芝株式會社商標。 PictBridge是商標。

Memory Stick Pro、Memory Stick Pro Duo、Memory Stick Duo 和 MagicGate 是索尼公司 的商標。

FaceFilter Studio 是 Reallusion 公司的商標

本說明書中提及的軟體名稱都有一份軟體許可協定,此協定指明了其相應的所有者。

本使用說明書、軟體使用說明書及提及的品牌和產品名稱都是其相應公司的註冊商標。

# MFC-290C 噴墨式多功能傳真複合機 規格表

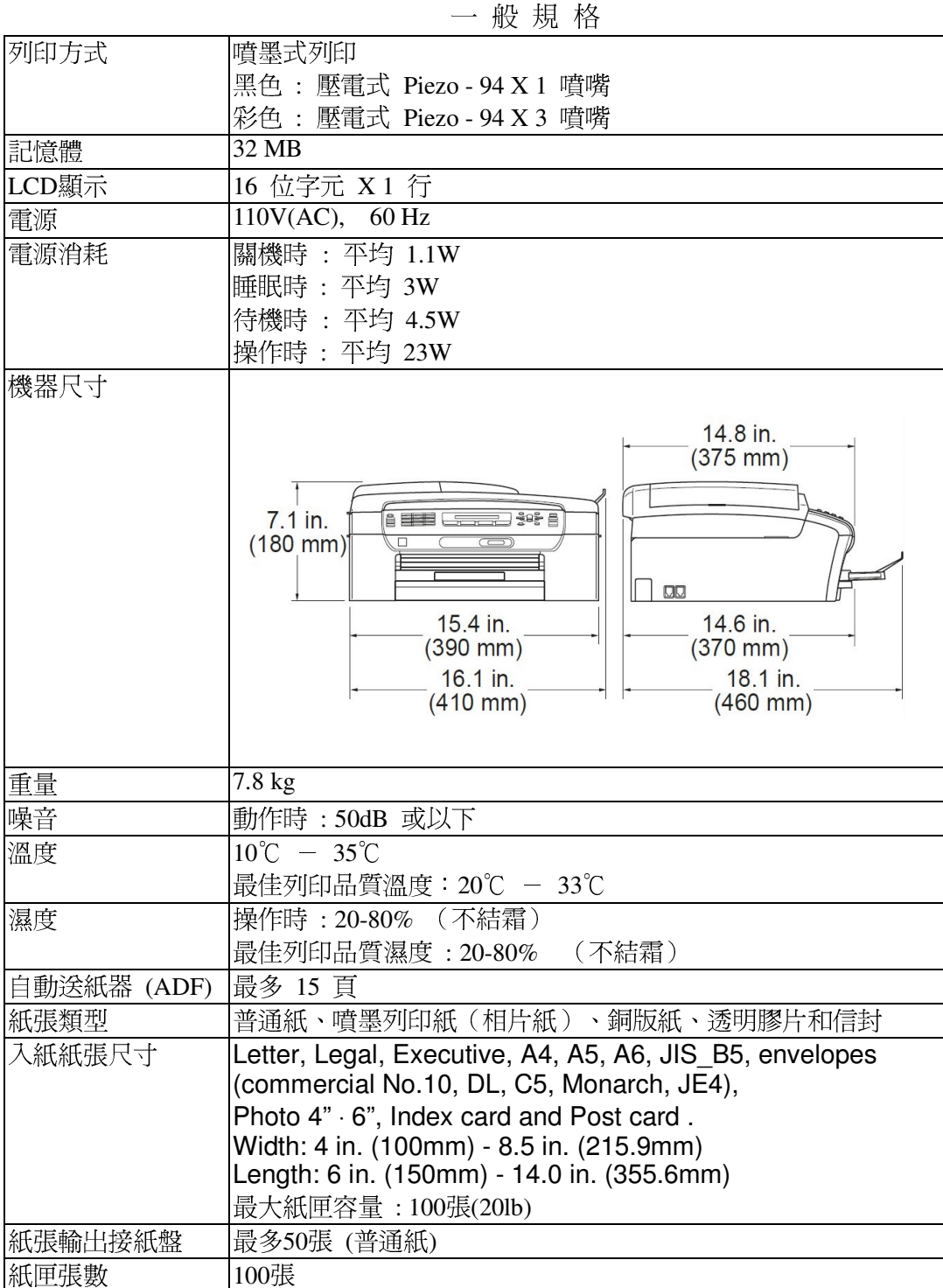

| 機體型式     | 桌上型收、送兼用多功能傳真複合機                  |
|----------|-----------------------------------|
| 相容性      | <b>ITU-T</b> Group 3              |
| 壓縮方式     | MH / MR / MMR / JPEG              |
| 傳送速率     | 14,400 bps ; 自動轉換                 |
| 原稿尺寸     | 自動送紙器寬度 : 148 mm-215.9mm          |
|          | 自動送紙器長度: 148 mm-355.6 mm          |
|          | 平台掃描區寬度: 215.9mm                  |
|          | 平台掃描區長度: 297 mm                   |
| 有效掃描寬度   | $208$ mm                          |
| 有效列印寬度   | 204 mm                            |
| 灰階       | 256 灰階                            |
| 明暗度控制    | Automatic 自動 , Light 較明 , Dark 較暗 |
| 解析度控制    | 水平: 8 dot / mm                    |
|          | 垂直: 3.85 line / mm (黑色)           |
|          | 7.7 line / mm $(\%$ 色)            |
|          | 細字 7.7 line / mm (黑色 / 彩色)        |
|          | 照片 7.7 line / mm (黑色)             |
|          | 超細字 15.4 line / mm(黑色)            |
| 速撥       | 40 組                              |
| 群組       | 6 群                               |
| 自動重撥     | 1 次(隔5分鐘)                         |
| 自動接收(鈴聲) | 0-4 聲                             |
| 溝通協定     | 公眾交換電話網路                          |

傳真機規格

影印機規格

| 彩色/黑白   | 可/可                       |
|---------|---------------------------|
| 原稿尺寸    | 自動送紙器寬度: 148 mm-215.9mm   |
|         | 自動送紙器長度 : 148 mm-355.6 mm |
|         | 平台掃描區寬度: 215.9mm          |
|         | 平台掃描區長度: 297 mm           |
| 影印寬度    | 最寬 210 mm                 |
| 編輯影印    | stack 堆疊式, sort 排序式       |
| 縮小/放大倍率 | 25% - 400%                |
| 影印倍率微調  | ZOOM可微調 25% - 400%        |
| 連續影印    | 最多 99 張                   |

圖像處理列印規格

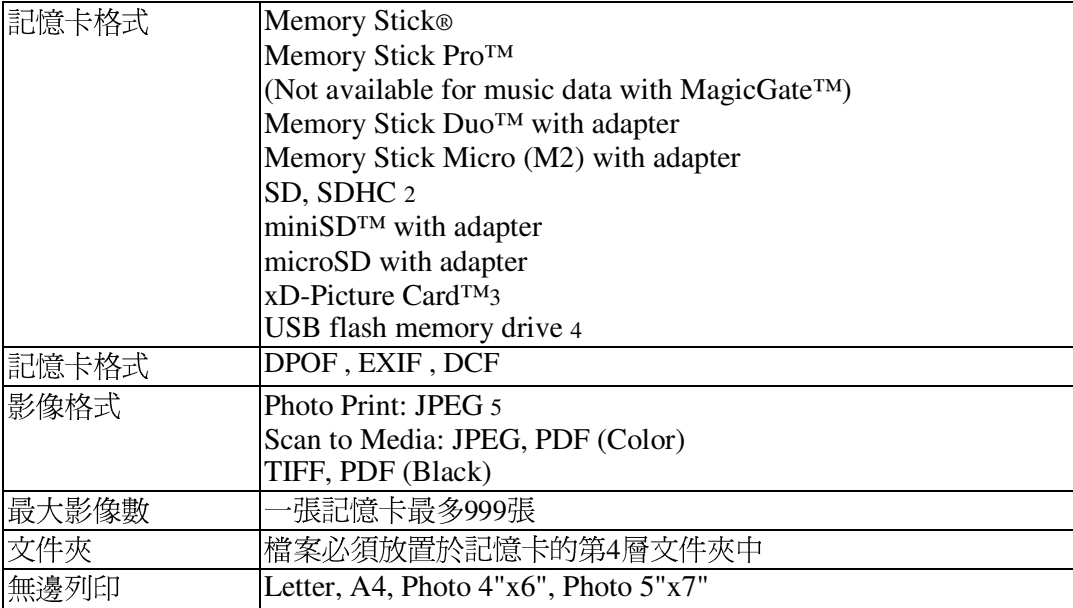

1 Memory cards, Adapters and USB Flash memory drive are not included.

2 SecureDigital (SD): 16MB to 2GB

SecureDigital High Capacity (SDHC): 4GB to 8GB

3 xD-Picture Card<sup>TM</sup> Conventional Card from 16MB to 512MB

- xD-Picture Card<sup>TM</sup> Type M from 256MB to 2GB<br>xD-Picture Card<sup>TM</sup> Type M from 256MB to 2GB<br>xD-Picture Card<sup>TM</sup> Type M+ 1GB and 2GB<br>xD-Picture Card<sup>TM</sup> Type H from 256MB to 2GB
- 
- 

4 USB 2.0 standard

USB Mass Storage Class from 16 MB to 8 GB<br>Support format: FAT 12/FAT16/FAT32

5 Progressive JPEG format is not supported.

| 相容性 | 支援照相機影像機器工業會標準 CIPA DC-001                            |
|-----|-------------------------------------------------------|
|     | 請參考http://www.cipa.jp/pictbridge for more information |
|     | 獲得更多資訊                                                |
| 介面  | USB 直接介面                                              |

PictBridge 直接列印功能

掃描器規格

| 掃描類型    | 彩色 / 黑白掃描                                                |
|---------|----------------------------------------------------------|
| TWAIN相容 | Yes (Windows® 2000 Professional/XP/XP Professional x64   |
|         | Edition/Windows Vista®/Windows Vista® x64 Edition)       |
| WIA相容   | Yes (Windows® XP /Windows Vista®)                        |
| 色階      | 36 bit 彩色處理(輸入)                                          |
|         | 24 bit 彩色處理(輸出)                                          |
|         | (Actual Input: 30 bit color/Actual Output: 24 bit color) |

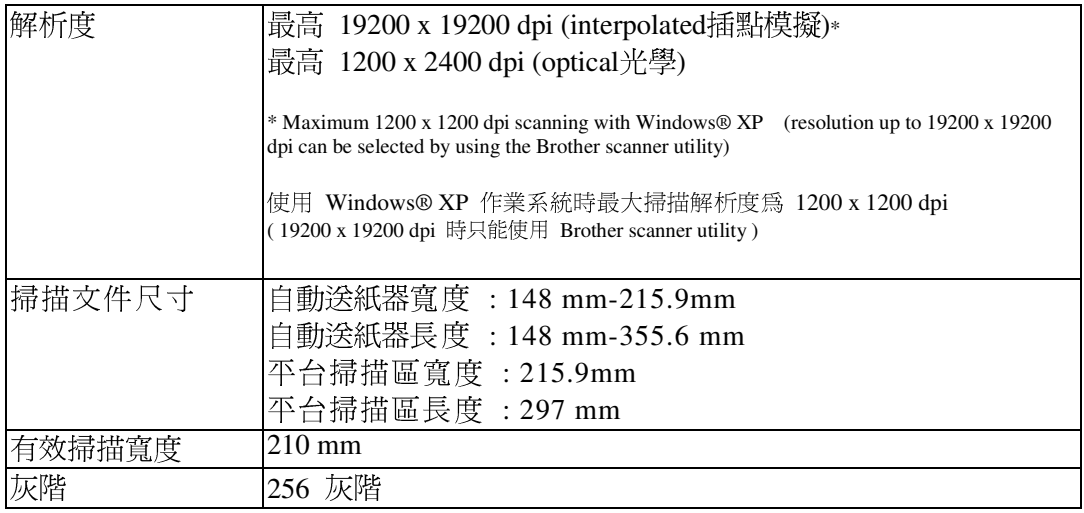

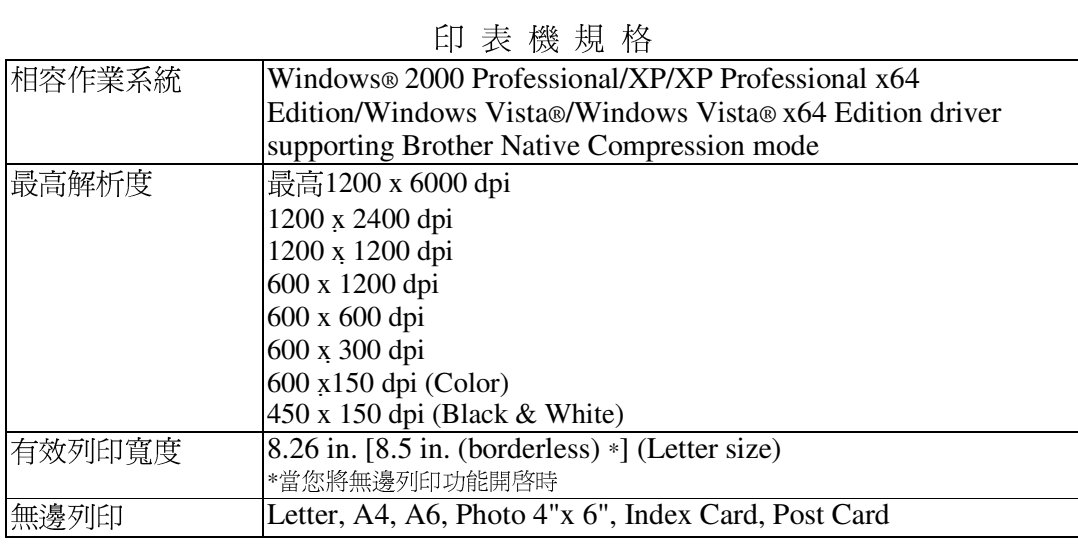

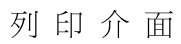

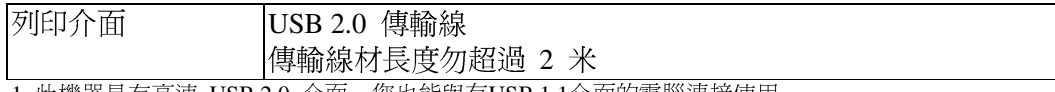

1 此機器具有高速 USB 2.0 介面。您也能與有USB 1.1介面的電腦連接使用。<br>2 不支援第三方 USB 連接埠

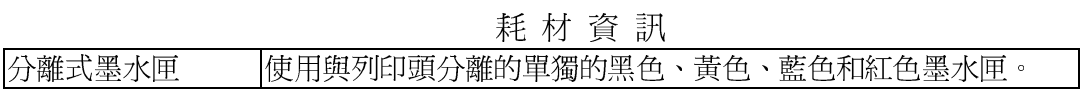

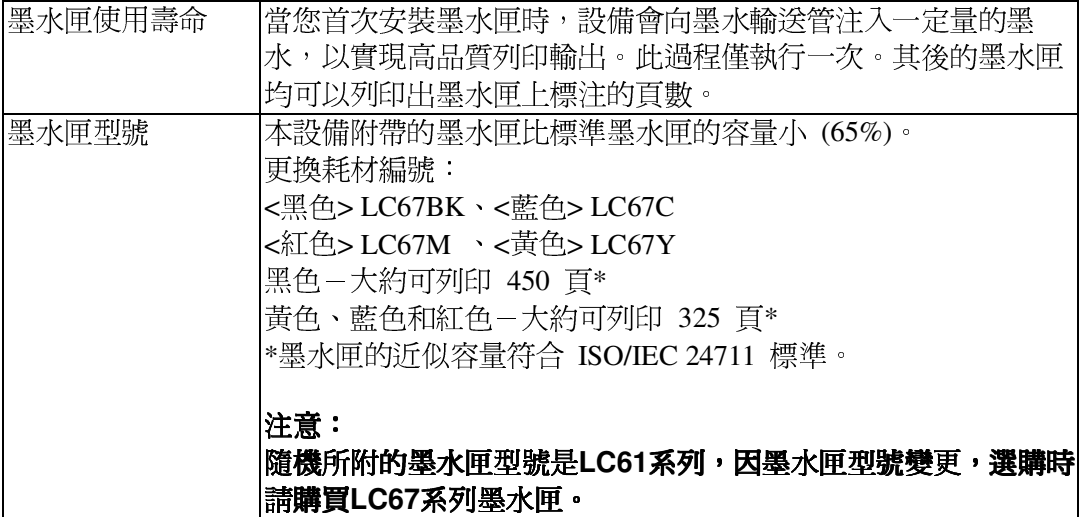

- ※ 本手冊所列之所有廠牌商標名稱皆為各註冊公司所有。
- ※ 本機器軟體部份,因各地區作業系統版本不同,可能會有部份功能不相容,恕不另行涌知。
- ※ 當原廠規格增減時,恕不另行涌知客戶。
- ※ 使用方法 : 請先將電源線插入電源插座後,再將電信局局線插入本機 "LINE" 孔。
- ※注意事項: 安裝墨水匣時,如果不慎將墨水灑進眼內,請立即用清水清洗,如果眼睛刺痛, 請立即就醫。
- ※ 警語:如發生故障請涑送經銷商,切勿自行拆修避免造成損壞或電擊危險。
- ※ 緊急處理方法:本產品必須安裝在容易觸及的電源插座附近。在遇到緊急情況時, 必須將電源線從電源插座上拔下以完全切斷電源。

# **brother.**

 $\operatorname{TWN}$ UU090319